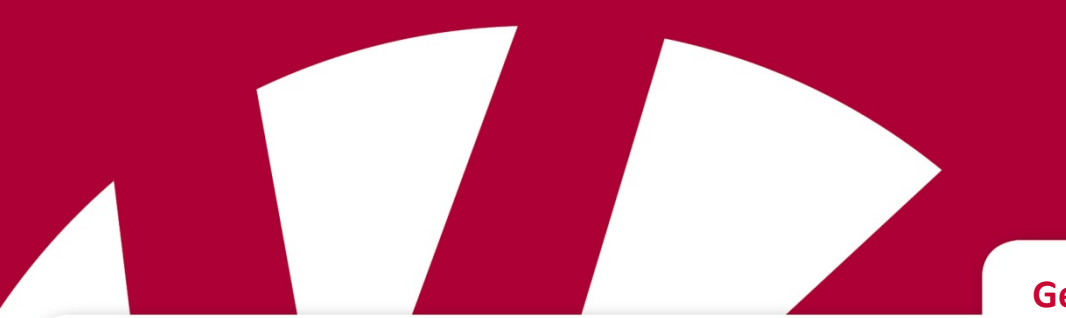

**Gebrauchsanweisung**

# **Lightwriter SL50**

**Art.nr 1740300**

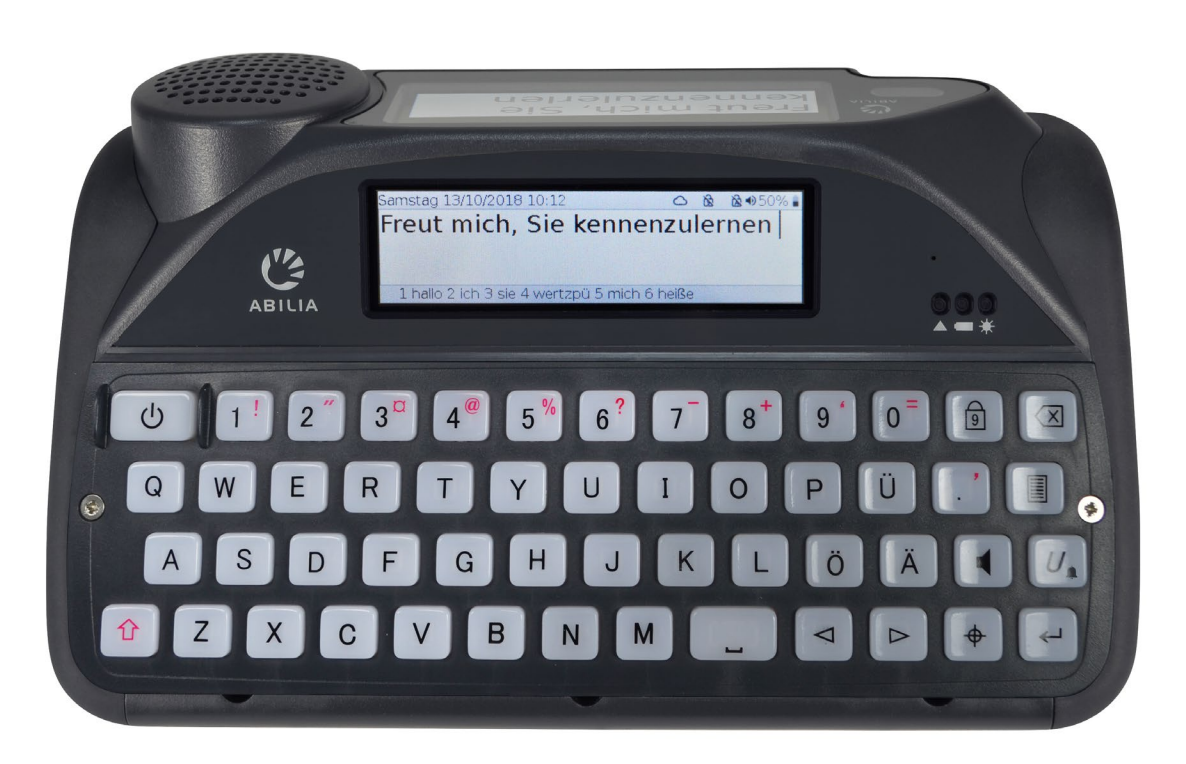

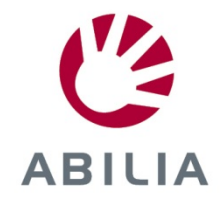

# <span id="page-1-0"></span>INHALTSVERZEICHNIS

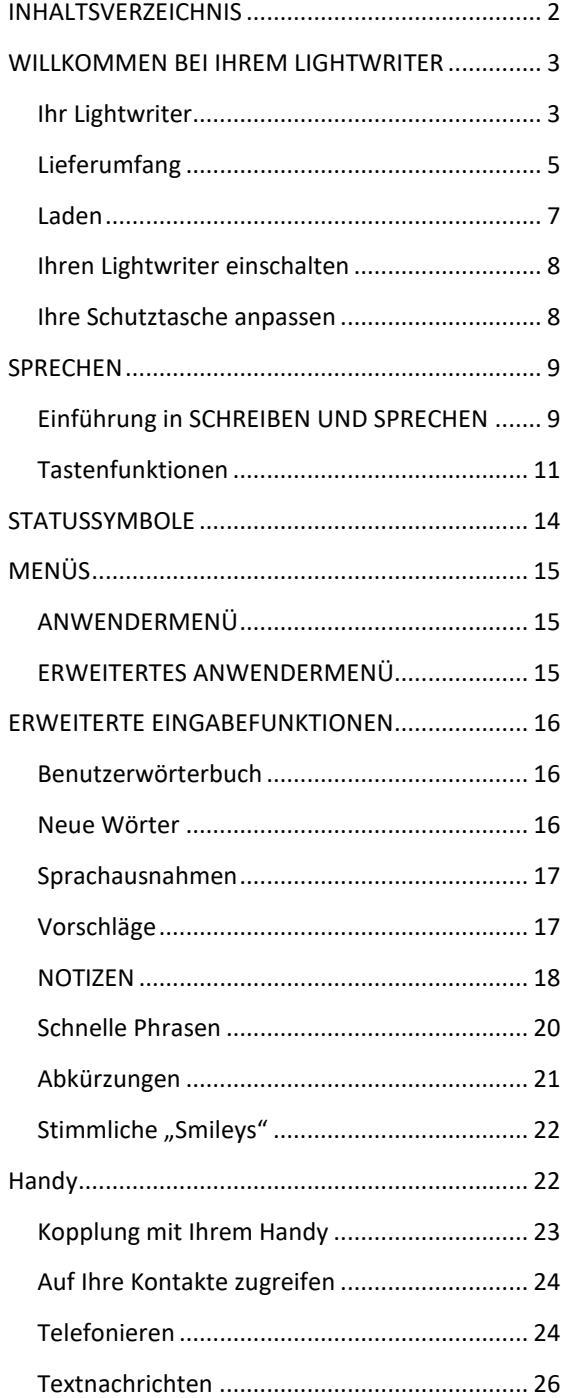

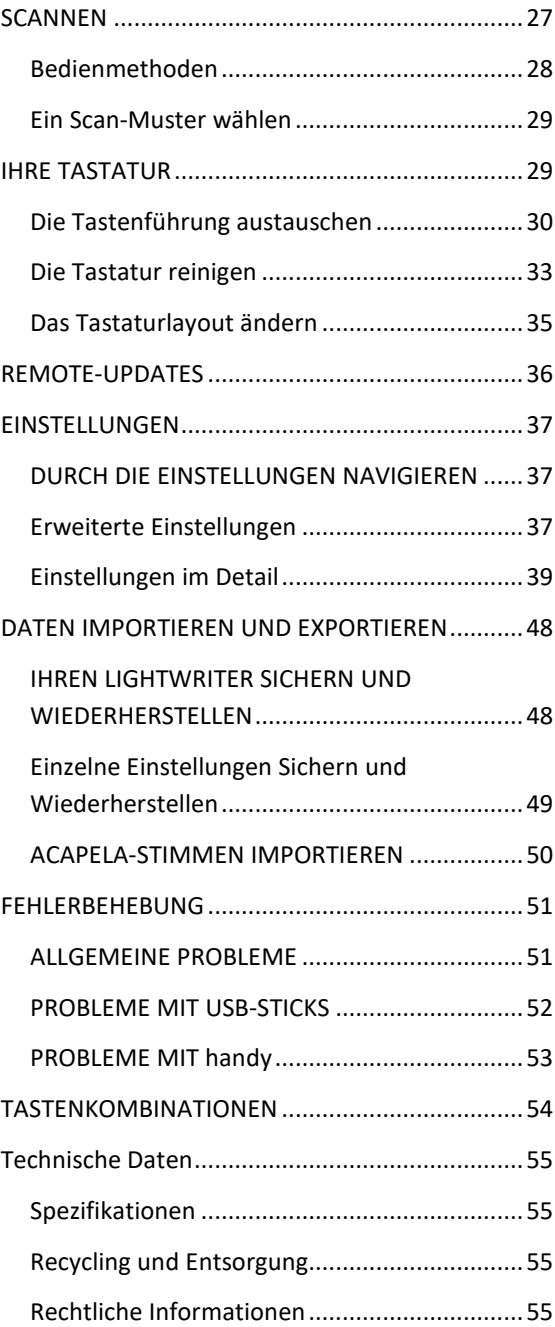

# <span id="page-2-0"></span>WILLKOMMEN BEI IHREM LIGHTWRITER

Der Lightwriter SL50 ist ein schnelles und einfaches Kommunikationsmittel. Da er speziell für die Kommunikation entwickelt wurde, bietet er zahlreiche nützliche Merkmale, damit Sie sich so effektiv wie möglich mitteilen können:

- Schneller Start und benutzerfreundliche Menüoberfläche.
- Personalisierter Wortschatz für schnellere Kommunikation.
- Bluetooth-Verbindung zum Handy.
- Hochwertige Acapela-Sprachausgabe.
- Einfaches Plug-and-Play-Scannen mit einem oder zwei Schaltern.
- Hervorragende Akkulaufzeit.
- Zwei Bildschirme und auswärts gerichteter Lautsprecher.
- Remote-Updates der Software.
- Bildschirme und Tasten mit Hintergrundbeleuchtung, die sich automatisch an die Umgebungshelligkeit anpasst.

<span id="page-2-1"></span>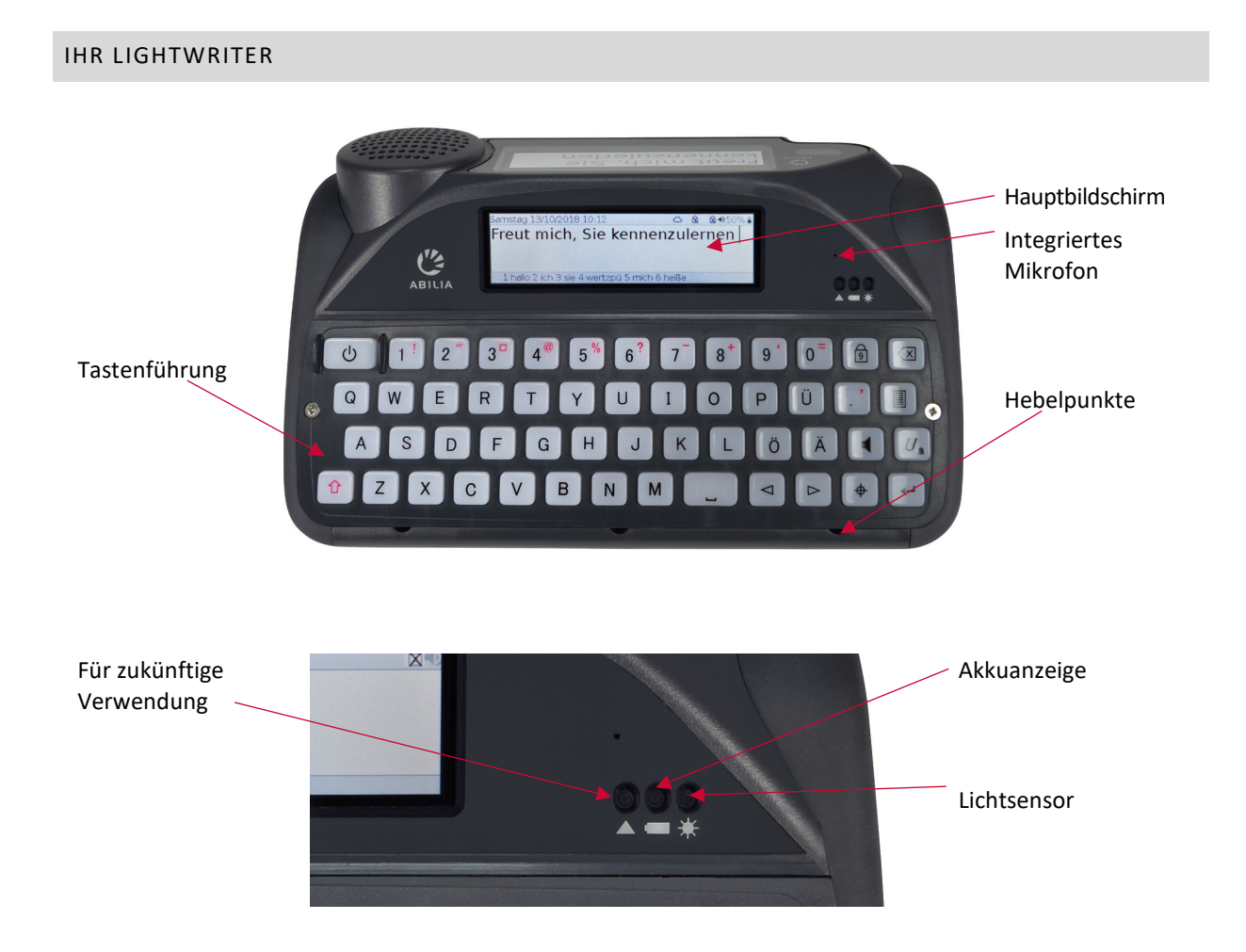

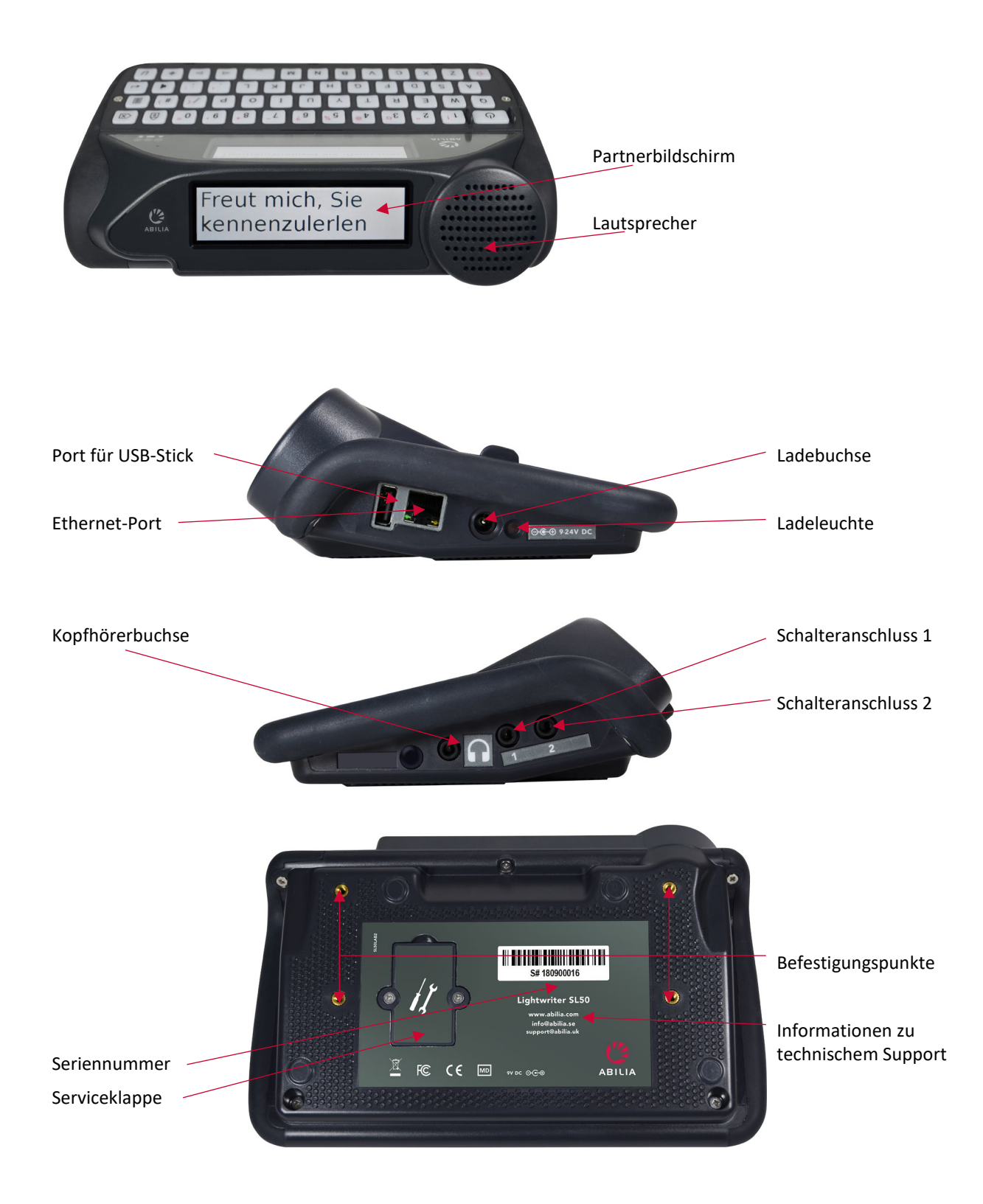

Tipp – Sie erhalten Ihren Lightwriter möglicherweise mit Schutzfolien auf den Bildschirmen. Diese sollten Sie vor Benutzung Ihres Lightwriter entfernen.

# <span id="page-4-0"></span>LIEFERUMFANG

Bitte überprüfen Sie den Lieferumfang beim Öffnen der Verpackung auf Vollständigkeit:

#### **Lightwriter SL50 –**

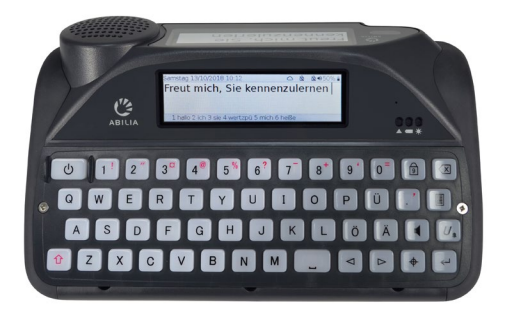

**Gebrauchsanweisung & Kurzanleitung** – Diese praktische Anleitung hilft Ihnen bei den ersten Schritten mit Ihrem Lightwriter.

#### Tipp – Die neueste Version der

Gebrauchsanweisung und der Kurzanleitung finden Sie auf unserer Website www.abilia.com.

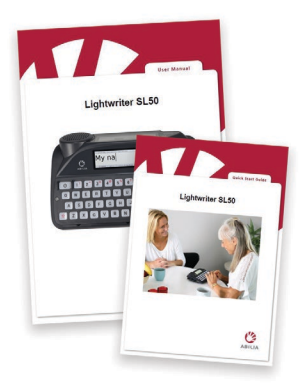

#### **Satz**

**Tastenführungen** – Ihr Lightwriter wird mit unterschiedlichen Tastenführungen geliefert, die den Bereich um die Tasten erhöhen können, um Ihnen das korrekte Tippen zu erleichtern. Weitere Informationen dazu finden Sie unter **Ihre Tastatur**.

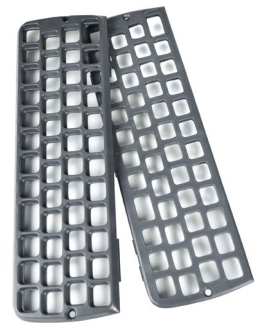

**Speicherstick** – Hierauf ist die vollständige Gebrauchsanweisung gespeichert. Weitere Informationen finden

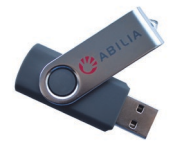

Sie unter **Daten importieren und exportieren**.

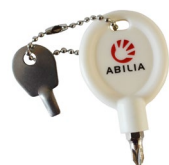

**Werkzeugset** – Das Set besteht aus einem **Schlüsselanhänger** mit einem **Schraubendreher** und einem **Werkzeug zum Wechseln der Tastenführung**. Diese Werkzeuge benötigen Sie zum Entfernen und Austauschen der Tastenführung.

**Zusätzliche Tastenkappen** – die für andere Zeichensätze benötigt werden.

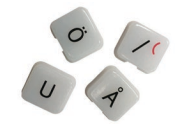

**Netzwerkkabel** – dieses Kabel erlaubt Ihnen ein Update des Lightwriters über das Internet auszuführen.

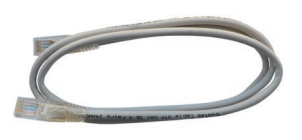

**Ladegerät** – Hiermit laden Sie den Akku Ihres Lightwriter auf. Laden Sie Ihren Lightwriter 3-4 Stunden lang,

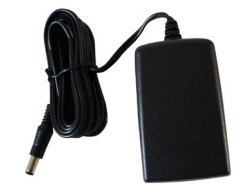

um ihn den ganzen Tag nutzen zu können. Wir empfehlen Ihnen, dies über Nacht zu tun.

**Schutztasche** – Hiermit lässt sich Ihr Lightwriter bequem transportieren. Außerdem können Sie ihn weiterhin nutzen, ohne ihn aus der Tasche zu nehmen. Weitere Informationen finden Sie unter **Ihre Schutztasche anpassen**.

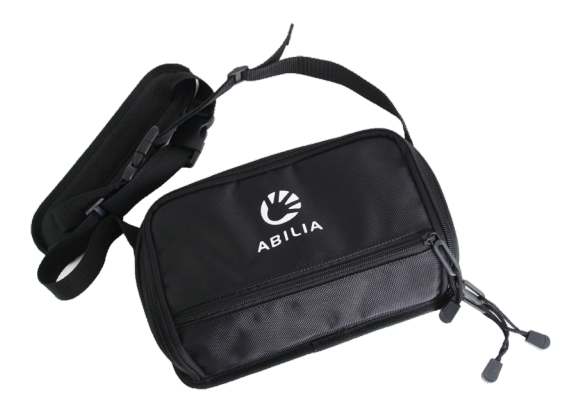

#### ZUSÄTZLICH ERHÄLTLICHES ZUBEHÖR

**Schalterset** – Verbinden Sie die Schalter einfach mit **Anschluss 1** und **Anschluss 2**, um sie zum Scannen zu nutzen.

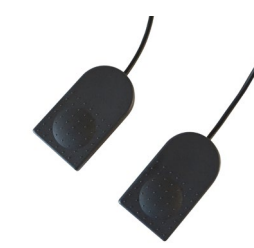

**Autoladegerät** – Unterwegs steht Ihnen möglicherweise keine Steckdose zur Verfügung. Bewahren Sie dieses Ladegerät daher am besten in

Ihrem Auto auf, damit Sie im Notfall den Akku wieder aufladen können.

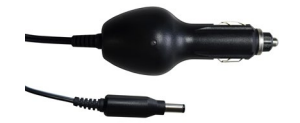

**Schnellwechselplatte** – Kompatibel mit diversen Befestigungssystemen auf dem Markt. Erleichtert das Anbringen und Lösen des Lightwriter an Ihrer bevorzugten Befestigungslösung.

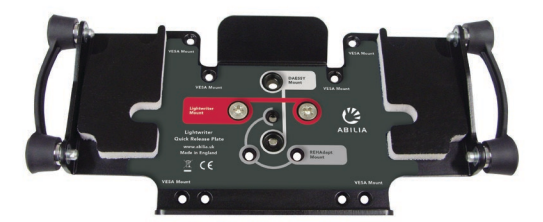

**Transporttasche** – In der Transporttasche können Sie Ihren Lightwriter unterwegs sicher verwahren. Dabei bleibt genug Platz für ein Notizbuch und Ihr Handy.

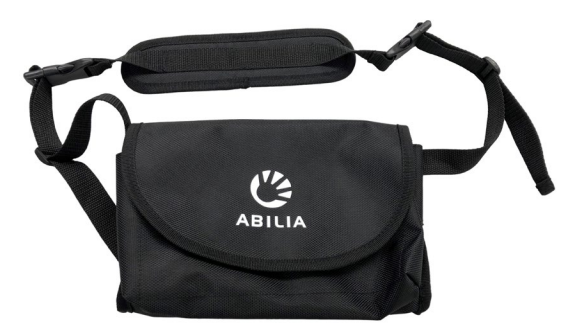

**Tragegriff und Umhängeriemen** – Eine einfache Möglichkeit, Ihren Lightwriter mit verschiedenen Riemen auszustatten. So können Sie Ihren Lightwriter bequem in der Hand oder um den Hals tragen.

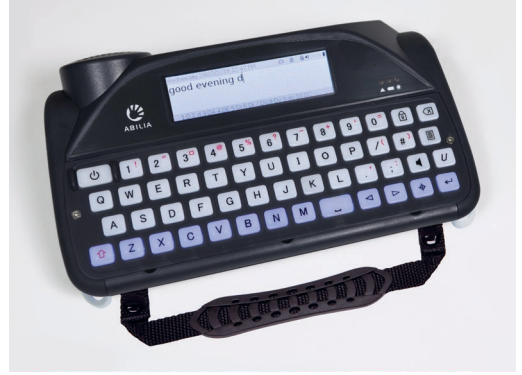

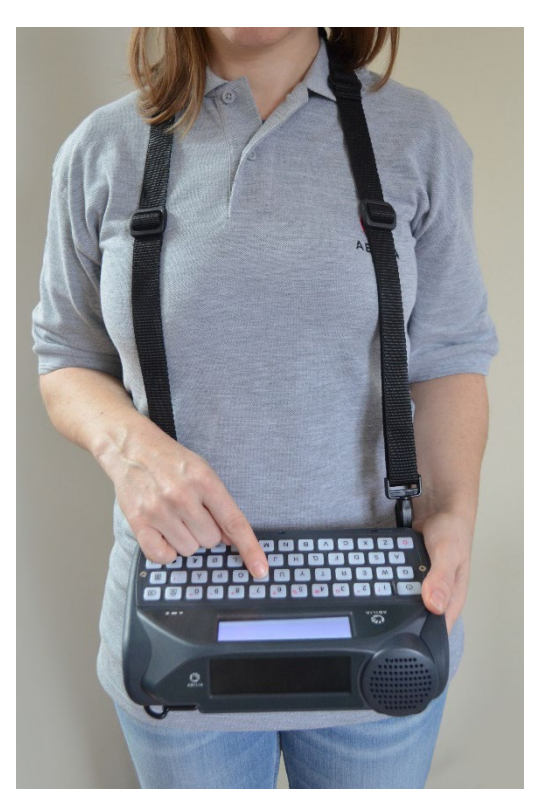

## <span id="page-6-0"></span>LADEN

Ihr Lightwriter sollte **regelmäßig 3-4 Stunden lang geladen werden**, damit Sie ihn den ganzen Tag nutzen können. Wir empfehlen Ihnen, dies über Nacht zu tun. Verbinden Sie das Ladegerät mit der Ladebuchse an der linken Seite des Lightwriter.

Verwenden Sie zum Laden des Lightwriter nur das mitgelieferte Ladegerät.

Die Ladeleuchte neben der Ladebuchse zeigt an, ob das Ladegerät angeschlossen ist:

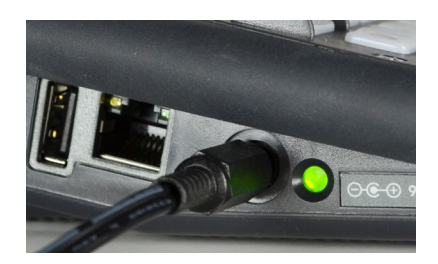

**Grün** – Vollständig geladen - Sie können das Ladegerät trennen.

**Rot** – Angeschlossen und Ladevorgang im Gange.

Die verbleibende Akkuladung in Prozent sehen Sie oben rechts auf dem Bildschirm in der Symbolleiste.

Außerdem verändert sich das Akkusymbol oben rechts in der Symbolleiste, wenn die Akkuladung zu- oder abnimmt. Wird der Akku geladen, erscheint in dem Akkusymbol ein Elektrizitätssymbol

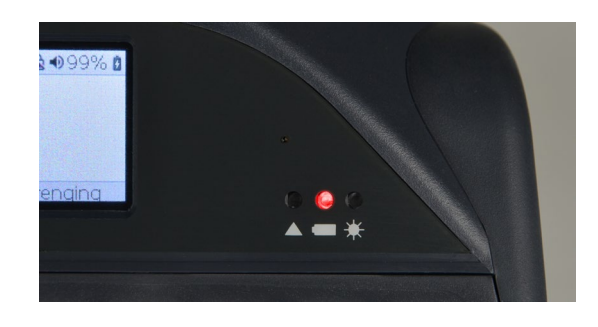

Die Leuchte an der Vorderseite Ihres Lightwriter zeigt ebenfalls den Ladezustand des Akkus an:

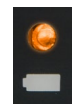

**Orange** – Akku schwach, so bald wie möglich laden.

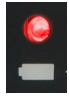

**Rot** – Akku fast leer, umgehend laden.

Ist Ihr Akku zu schwach, weist der Lightwriter mit einem Ton darauf hin und schaltet sich selbstständig aus. Sie können ihn dann nur noch mit angeschlossenem Ladegerät verwenden. Wenn Sie Ihren Lightwriter nicht einschalten können, müssen Sie zuerst das Ladegerät anschließen.

Tipp – Wenn Sie möchten, können Sie Ihren Lightwriter den ganzen Tag mit angeschlossenem Ladegerät verwenden. Der Akku nimmt dadurch keinen Schaden.

# <span id="page-7-0"></span>IHREN LIGHTWRITER EINSCHALTEN

 $\mathcal{O}$ Drücken Sie zum Einschalten Ihres Lightwriter die **Ein/Aus**-Taste

Der erste Start Ihres Lightwriter dauert einen kurzen Moment.

Wenn Sie Ihren Lightwriter einige Zeit nicht benutzen oder keine Tasten drücken, schalten sich die Bildschirme aus und er wechselt in den **Standby-Modus**. Dies verlängert die Akkulaufzeit. Sie können das **Standby-Zeitlimit** anpassen. Weitere Informationen dazu finden Sie unter **Einstellungen**.

#### <span id="page-7-1"></span>IHRE SCHUTZTASCHE ANPASSEN

So passen Sie die Tasche an Ihren Lightwriter an:

- 1. Schalten Sie Ihren Lightwriter aus. Drücken Sie
	- **dazu Umschalten**  $\hat{u}$  und dann **Ein/Aus** 
		- $\mathcal{L}$
- 2. Drehen Sie Ihren Lightwriter um und legen Sie ihn auf einen Tisch oder eine ebene Oberfläche, sodass die Tastatur nach unten zeigt und die Bildschirme von Ihnen weg weisen. Dabei sehen Sie die vier goldfarbenen Schraubenlöcher.

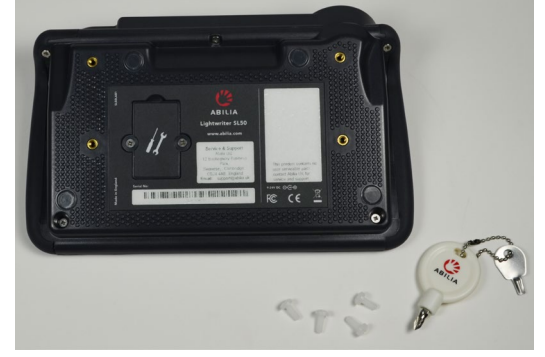

- 3. Öffnen Sie das Hauptfach der Schutztasche und drehen Sie diese um. Die Klappe zeigt dabei von Ihnen weg und das Logo ist richtig herum.
- 4. Legen Sie die Tasche über den Lightwriter und richten Sie die vier Ösen an den goldfarbenen Schraubenlöchern aus.

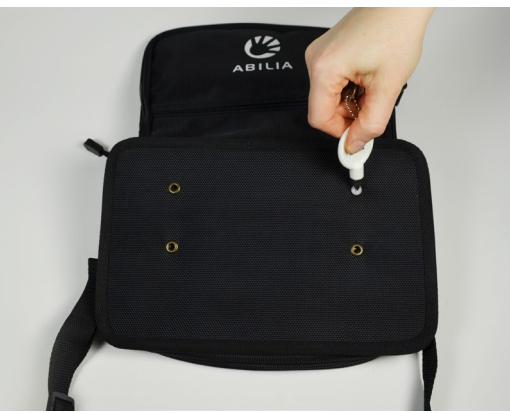

- 5. Schrauben Sie die vier Kunststoffschrauben lose mit der Hand ein und prüfen Sie den ordnungsgemäßen Sitz, bevor Sie die Schrauben mit dem Schraubendreher festziehen. Ziehen Sie die Schrauben nicht zu fest an, da diese dadurch beschädigt werden könnten.
- 6. Drehen Sie Ihren Lightwriter wieder um und schließen Sie die Klappe. Jetzt ist er einsatzbereit.

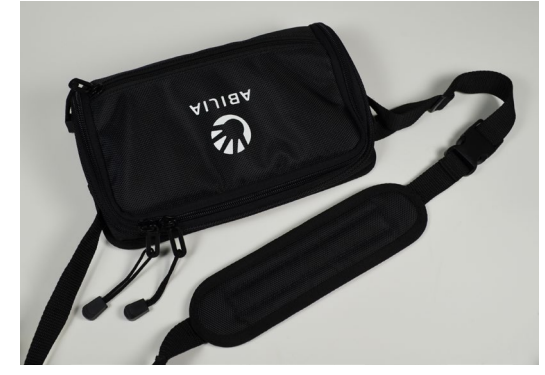

7. Legen Sie sich den Tragegurt über die Schultern und tragen Sie den Lightwriter vor sich, sodass Sie die Tasche bei Bedarf bequem öffnen können.

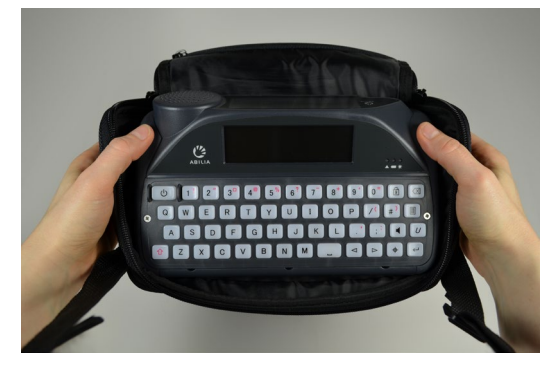

#### <span id="page-8-0"></span>**SPRECHEN**

Datum und Mittwoch 26/09/2018 2:16  $\sim$ ति 2 → 48% Uhrzeit -Fr Statussymbole Schreib- und Vorschlagleiste Sprechbereich 1 Freut 2 früher 3 fragen 4 frau 5 freitag 6 frei

Wenn Sie Ihren Lightwriter einschalten, erscheint als Erstes die Ansicht, Sprechen".

Wie Sie sicher bemerken werden, ändert sich die Helligkeit der Bildschirme unter wechselnden Bedingungen automatisch. Im Außeneinsatz bei Sonne werden sie heller und in einem unbeleuchteten Raum dunkler. Das sorgt für größtmöglichen Komfort beim Betrachten des Bildschirms. Bei Dunkelheit ist die Tastatur ebenfalls beleuchtet. Dies können Sie unter **Einstellungen** anpassen, um unter anderem auch den Akku zu schonen.

#### <span id="page-8-1"></span>EINFÜHRUNG IN SCHREIBEN UND SPRECHEN

Die wichtigste Funktion des Lightwriter ist die Wiedergabe der von Ihnen eingegebenen Wörter.

Alles, was Sie eingeben, erscheint auf dem Bildschirm vor Ihnen.

#### Ansicht,,Sprechen":

Mittwoch 26/09/2018 2:16 △ 6 248% Freut mich, Sie kennenzulernen 1 kenne 2 kennt 3 kakao 4 kehle 5 kaffeehaus

Wenn Sie Eingabe <sup>↓</sup> drücken, spricht der Lightwriter die eingegebenen Wörter laut aus und zeigt sie auf dem **Partnerbildschirm** an.

Jedes Wort auf dem Partnerbildschirm wird bei Wiedergabe hervorgehoben:

#### **Partnerbildschirm:**

# Freut mich, Sie kennenzulernen.

Wenn Ihr Kommunikationspartner die Wörter auf dem Partnerbildschirm nicht lesen kann, können Sie, wie unter **Einstellungen** beschrieben, die Textgröße erhöhen.

Nachdem Sie **Eingabe** gedrückt haben, um den Lightwriter sprechen zu lassen, wird er Text auf dem Ansicht"Sprechen" gelöscht. Sie können jetzt schon weiteren Text schreiben, während der Lightwriter noch spricht.

Durch Drücken der **Pfeiltaste Nach links** können Sie den gesprochenen Text wieder auf dem Ansicht, Sprechen" erscheinen lassen. Jetzt können Sie wieder sprechen oder den Text ändern.

# Tipp – Wenn Sie Ihren Lightwriter während des Sprechens schnell stumm schalten müssen, können Sie einfach die **Ton**-Taste **d** drücken.

Generell können mit der Tastatur des Lightwriter weitestgehend genauso Wörter und Wortgruppen getippt werden wie mit einer handelsüblichen Computertastatur.

Ihnen stehen die üblichen Eingabefunktionen wie Feststellen und Umschalten, Interpunktion, Ziffern und Symbole zur Verfügung. Detaillierte Informationen dazu finden Sie unter **Tastenfunktionen**.

Wenn Sie Text bearbeiten wollen, können Sie den Cursor mit den Pfeiltasten **Nach links** und **Nach rechts** durch den Text bewegen. Anschließend können Sie Ihren Text wie üblich durch Tippen und Löschen verändern.

Beim Tippen erscheinen unten auf Ihrem Bildschirm Vorschläge.

Mittwoch 26/09/2018 2:16 2 → 48%  $\circ$  a Möchten Sie einen ka 1 kaffee 2 cola 3 konversation 4 kalt 5 cakao

Sie können einen Vorschlag auswählen, indem Sie die entsprechende **Zifferntaste** drücken.

Tipp – Bei aktiver Ziffernumschaltung können keine Vorschläge ausgewählt werden.

Wenn nötig können Sie Ihren Lightwriter so einstellen, dass er jeden Buchstaben, jedes Wort und jeden Satz nach der Eingabe wiedergibt, bevor Sie die **Eingabe**-Taste drücken. Diese Funktion können Sie unter **Einstellungen** ein- und ausschalten.

Sie können auch ganze Sätze speichern, um das Sprechen zu beschleunigen. Weitere Informationen dazu finden Sie unter **Schnelle Phrasen**.

#### <span id="page-10-0"></span>TASTENFUNKTIONEN

Neben den üblichen Tasten zum Tippen und Sprechen besitzt Ihr Lightwriter einige andere nützliche Tasten.

Informationen dazu, wie Sie Ihr **Tastaturlayout** ändern oder die **Tastenverzögerung** anpassen, finden Sie unter **Einstellungen**.

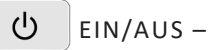

Mit dieser Taste **aktivieren** Sie Ihren Lightwriter, wenn er sich im **Standby-Modus** befindet, oder **starten** ihn, wenn er vollständig ausgeschaltet ist.

Wenn Sie Ihren Lightwriter in den **Standby-Modus** versetzen möchten, halten Sie die **Ein/Aus**-Taste 2 Sekunden lang gedrückt. Drücken Sie **eine beliebige Taste**, um ihn wieder zu aktivieren.

Wenn Sie Ihren Lightwriter **ausschalten** möchten, drücken Sie **Umschalten** und dann **Ein/Aus**. Drücken Sie für einen **Neustart** noch einmal auf **Ein/Aus**.

Falls Sie einen **Neustart erzwingen** müssen (beispielsweise wenn der Lightwriter nicht mehr reagiert), halten Sie **Ein/Aus** 10 Sekunden lang gedrückt, bis sich der Bildschirm aus- und wieder einschaltet.

In **Menüs** können Sie mit der **Ein/Aus**-Taste einen Vorgang abbrechen oder zur vorherigen Ansicht zurückkehren. Drücken Sie **Ein/Aus** bis Sie wieder zur Ansicht **Sprechen** gelangen.

In der Ansicht **Sprechen** löschen Sie mit der **Ein/Aus**-Taste die gesamte Textzeile.

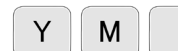

TASTEN FÜR BUCHSTABEN UND LEERZEICHEN –

Geben Sie mit den Tasten für Buchstaben und Leerzeichen den Text ein, der gesprochen werden soll.

Zur Eingabe von Großbuchstaben drücken Sie **Umschalten**, bevor Sie den gewünschten **Buchstaben** drücken.

# $\leftarrow$  EINGABETASTE –

Wenn Sie in der Ansicht **Sprechen Eingabe** drücken, wird der gerade eingegebene Text wiedergegeben.

Drücken Sie in einem **Menü Eingabe** wird das markierte Element bzw. die markierte Einstellung ausgewählt oder gespeichert.

Drücken Sie in der leeren **Sprechen**-**Ansicht** die **Eingabe**taste und anschließend den von Ihnen zugewiesenen **Buchstaben** oder das zugewiesene **Symbol**, um eine gespeicherte **Schnelle Phrase** aufzurufen. Weitere Informationen finden Sie unter **Schnelle Phrasen**.

# $\sqrt{2}$  TASTE "LÖSCHEN" –

Beim Tippen entfernen Sie mit der Taste **Löschen** das Zeichen links vom Cursor. Wurde das Wort als **Vorschlag** eingegeben, entfernen Sie mit **Löschen** das ganze Wort.

Mit der Taste können Sie auch Wörter aus Ihrem **Benutzerwörterbuch** löschen. Weitere Informationen finden Sie unter **Erweiterte Eingabefunktionen**.

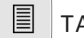

# $\boxed{\equiv}$  TASTE "MENÜ"

Drücken Sie die Taste **Menü**, gelangen Sie zum **Anwendermenü**. Mit **Umschalten + Menü** rufen Sie das **Erweiterte Anwendermenü** auf. Weitere Informationen dazu finden Sie unter **Menüs**.

#### $\blacktriangleleft$  $\triangleright$  PFEILTASTEN "NACH LINKS" UND "NACH RECHTS" –

Drücken Sie im **Menü** die Pfeiltasten **Nach links** und **Nach rechts**, um durch Menüs und Listen zu navigieren. Sie können damit auch Einstellungen wie die Lautstärke regeln.

In der Ansicht **Sprechen** können Sie mit den Pfeiltasten den Cursor durch die eingegebenen Buchstaben bewegen, um den Text zu bearbeiten.

Nachdem ein Satz wiedergegeben wurde, können Sie ihn mit der Pfeiltaste **Nach links** erneut auf den Bildschirm laden, um ihn zu bearbeiten oder wiederzuverwenden.

Benutzen Sie **Umschalten links** und **Umschalten rechts**, um große Textabschnitte zu markieren und zu bearbeiten.

#### 仚 UMSCHALTTASTE –

Zur Eingabe eines Großbuchstabens drücken Sie **Umschalten** und dann den gewünschten **Buchstaben**. **Halten Sie Umschalten gedrückt**, wenn Sie mehrere Großbuchstaben tippen wollen.

Wenn Sie das Umschalten **Feststellen** wollen, drücken Sie einfach **zweimal die Umschalttaste**. All Ihre Eingaben erscheinen daraufhin in Großbuchstaben, bis Sie erneut **zweimal Umschalten** drücken. Oben rechts auf dem Bildschirm erscheint ein Symbol  $\hat{X}$ , das anzeigt, ob die Feststellfunktion aktiviert ist oder nicht. Wenn Sie bei aktivierter Feststellfunktion **Umschalten** und dann einen Buchstaben drücken, erscheint dieser in Kleinschrift.

Außerdem können Sie mit **Umschalten** die Symbole eingeben, die auf manchen Tasten in Rot aufgedruckt sind.

#### $7<sup>-</sup>$  $2^{n}$ **D** ZIFFERNTASTEN UND ZIFFERNUMSCHALTUNG –

Wenn Sie beim Tippen Ziffern verwenden wollen, muss die **Ziffernumschaltung** aktiv sein. Drücken Sie die Taste Ziffernumschaltung, damit das Symbol **our den rechts auf dem Bildschirm wechselt**.

Neben der Eingabe von Ziffern können Sie mit den **Zifferntasten** auch **Wortvorschläge** auswählen, um das Tippen zu beschleunigen. Die Vorschläge können Sie nur bei ausgeschalteter **Ziffernumschaltung** verwenden.

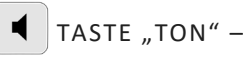

Drücke die Taste **Ton**, um den Ton ein- und auszuschalten. Das Lautsprechersymbol **(2)** oben rechts auf dem Bildschirm verändert sich entsprechend, je nachdem ob der Ton an oder aus ist. Das ist nützlich, wenn Sie vorübergehend alle Töne und Stimmen Ihres Lightwriter ausschalten möchten. Drücken Sie **Ton** erneut, um den Ton wieder einzuschalten.

Wenn Sie **Ton** gedrückt halten, können Sie mit den Pfeiltasten **Nach links** und **Nach rechts** die **Lautstärke** anpassen.

# $U_{\parallel}$  EINRASTTASTE (ALARM) -

Diese "**Einrasttaste**" ist nützlich, wenn Sie nicht mehr als eine Taste gleichzeitig gedrückt halten können.

Nach Betätigen der **Einrasttaste** wird die folgende gedrückte Taste als betätigt betrachtet, bis eine weitere Taste betätigt wird. Um die Funktion wieder zurückzusetzen kann die **Ein/Aus**-Taste betätigt werden oder man wartet einige Sekunden bis zur automatischen Deaktivierung.

Die Einrasttaste kann außerdem für Tastenkürzel für weitere Buchstaben oder Symbole, z.B. drücke:  $|U_{\bullet}|$ 

um "**Æ**" zu schreiben.

 $\overline{A}$ 

Diese Taste kann außerdem als **Alarm**-Taste aktiviert werden. **Erweitertes Anwendermenü** > **Alarmtaste** > **Verwendung der Alarmtaste**. Das ist sinnvoll um Aufmerksamkeit zu bekommen.

Wenn der Alarm aktiviert ist, kann die Taste gedrückt und gehalten werden, bis der Alarmton ertönt.

#### $6<sup>?</sup>$  $\prime$ SYMBOLE UND DIE SYMBOLTASTE –  $\oplus$

Auf einigen Tasten sind in Rot nützliche Symbole aufgedruckt. Sie können die roten Zeichen eingeben, indem Sie **Umschalten** und dann die entsprechende Taste drücken. Auf Zeichensetzung am Satzende, wie . ? und ! folgt automatisch ein Leerzeichen.

#### $3^{\alpha}$ **Währungszeichen**:

Drücken Sie für Ihre lokale Währung (z. B. **€**) **Umschalten** und dann **<sup>3</sup>**( ¤ ).

**Halten Sie Umschalten gedrückt** und drücken Sie wiederholt **3**, um weitere Währungszeichen durchzugehen.

#### $\bigoplus$ **Symboltaste:**

Wenn Sie Buchstaben mit Akzent oder Diakritika eingeben wollen, betätigen Sie die Taste **Symbol** gedrückt und drücken Sie mehrmals den entsprechenden **Buchstaben**, bis das gewünschte Zeichen erscheint. Betätigen Sie beispielsweise **Symbol** gedrückt und drücken Sie mehrmals **E**, um nacheinander **e**, **è**, **é**, **ê** und **ë** aufzurufen. Beenden Sie den Vorgang einfach beim gewünschten Buchstaben und tippen Sie weiter wie gewohnt.

#### **Symbolauswahl:**

Wenn Sie weitere Symbole, Satzzeichen und Akzente (z. B. !, ?, £) benötigen, drücken Sie **Umschalten** und dann **Symbol**. Daraufhin erscheint die **Symbolauswahl**:

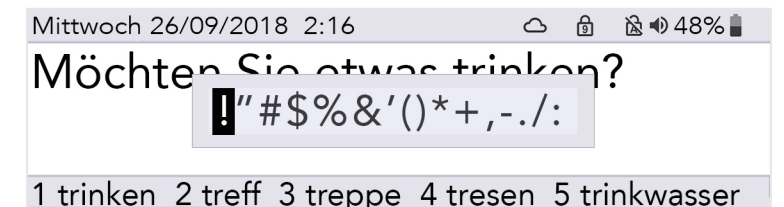

Drücken Sie in der Symbolauswahl wiederholt die Taste **Symbol**, um weitere Seiten mit Symbolen durchzugehen. Wählen Sie mit den Pfeiltasten **Nach links** und **Nach rechts** ein Zeichen aus und drücken Sie dann **Eingabe**, um es zu tippen.

Wollen Sie die Symbolauswahl abbrechen, können Sie warten, bis sie sich automatisch schließt, oder **Ein/Aus** drücken.

# <span id="page-13-0"></span>STATUSSYMBOLE

Wenn Sie bestimmte Funktionen ein- und ausschalten (wie Ziffernumschaltung) erscheint in der Mitte des Bildschirms für einige Sekunden ein großes Bild des jeweiligen Symbols, um die Aktion zu bestätigen:

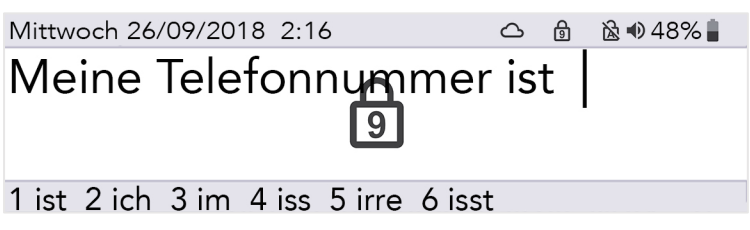

Die Symbole oben rechts auf dem Bildschirm zeigen jederzeit den aktuellen Status an:

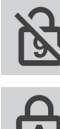

Ziffernumschaltung an/aus  $\left\{ A \right\}$  Umschalten

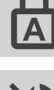

Feststellen an/aus Akkustand

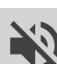

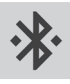

Bluetooth-Status (weitere Informationen Bluetooth-Status (weltere Informationen<br>unter Handy)

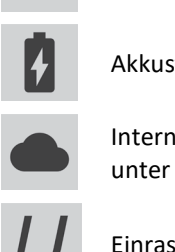

Ton an/aus (stumm) Internetverbindung (weitere Informationen unter **Remote-Updates**)

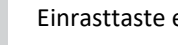

# <span id="page-14-0"></span>MENÜS

Auf weitere Funktionen und Einstellungen greifen Sie über die **Menüs** zu.

Unter **Einstellungen** finden Sie weitere Informationen dazu, wie Sie die Einstellungen und Optionen Ihres Lightwriter anpassen.

<span id="page-14-1"></span>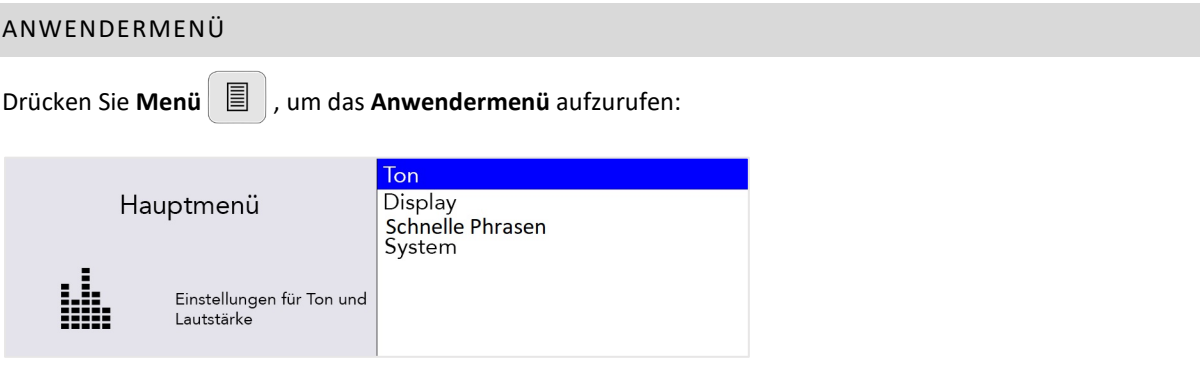

Das Menü erscheint rechts auf dem Bildschirm. Eine kurze Beschreibung des gerade markierten Menüpunkts wird links angezeigt.

Navigieren Sie mit den Pfeiltasten **Nach links** und **Nach rechts** durch die Menüpunkte. Drücken Sie **Eingabe**, um einen Punkt auszuwählen.

Drücken Sie **Ein/Aus**, um zur vorherigen Ansicht zurückzukehren.

Wenn Sie für einige Zeit keine Taste drücken, wird das Menü automatisch geschlossen und sie kehren zur vorherigen Ansicht zurück.

#### <span id="page-14-2"></span>ERWEITERTES ANWENDERMENÜ

Drücken Sie **Umschalten + Menü**, um das **Erweiterte Anwendermenü** aufzurufen:

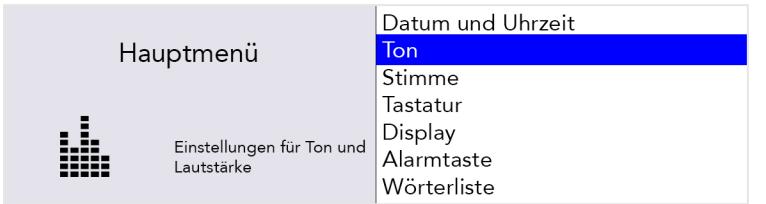

Tipp – Je nach Einrichtung Ihres Lightwriter erscheinen in Ihrem Menü mehr oder weniger Optionen.

# <span id="page-15-0"></span>ERWEITERTE EINGABEFUNKTIONEN

Neben der einfachen Eingabe des Texts, der gesprochen werden soll, bietet Ihnen Ihr Lightwriter einige zusätzliche Möglichkeiten, die Ihre Kommunikation beschleunigen können.

#### <span id="page-15-2"></span><span id="page-15-1"></span>BENUTZERWÖRTERBUCH

#### NEUE WÖRTER

Wenn Sie einige ungewöhnliche Namen und Wörter verwenden, die im Hauptwörterbuch fehlen, lernt Ihr Lightwriter diese schnell für Sie. Wenn Sie ein Wort fünf Mal eingeben (kann in den **Einstellungen** angepasst werden), wird dieses automatisch zu Ihrem **Benutzerwörterbuch** hinzugefügt. Ein Wort wird erst als Vorschlag angezeigt, wenn es in einem Ihrer Wörterbücher enthalten ist.

#### WÖRTER HINZUFÜGEN, BEARBEITEN UND LÖSCHEN

Sie können eigene Wörter hinzufügen, falsch geschrieben Wörter ändern oder Wörter löschen.

murmuration

Gehen Sie zu **Erweitertes Anwendermenü** > **Wörterliste** > **Benutzerwörterbuch** > **Wort hinzufügen**. Geben Sie Ihr Wort ein und drücken Sie **Eingabe**, um es zu speichern.

Benutzerwörterbuch Wort hinzufügenhinzufügen

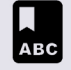

Hinzufügen eines neuen Wortes zum Benutzerwörterbuch

Wenn Sie ein Wort bearbeiten wollen, gehen Sie zu **Erweitertes Anwendermenü** > **Wörterliste** > **Benutzerwörterbuch** > **Durchsuchen**. Scrollen Sie mit den **Pfeiltasten** durch die Liste und drücken Sie **Eingabe** zum Auswählen.

Tipp – Geben Sie bei einer langen Liste von Wörtern den Anfang des gesuchten Worts ein, um direkt zu diesem zu navigieren.

Markieren Sie das gewünschte Wort und drücken Sie **Eingabe**, um das Wort zu bearbeiten, oder **Löschen**, um es zu löschen. Wenn Sie ein Wort löschen wollen, müssen Sie dies noch einmal bestätigen:

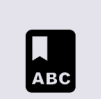

Wort löschen

Bitte bestätigen Drücken Sie ← zum Löschen Drücken Sie U zum Abbrechen.

Wenn Sie viele Wörter hinzufügen wollen, können Sie Ihr eigenes Benutzerwörterbuch auf Ihren Lightwriter **hochladen**. Weitere Informationen finden Sie unter **Daten importieren und exportieren**.

#### <span id="page-16-0"></span>SPRACHAUSNAHMEN

Eventuell wollen Sie ändern, wie Ihr Lightwriter manche Wörter ausspricht. Dazu müssen Sie eine **Sprachausnahme** erstellen:

#### Gehen Sie zu **Erweitertes Anwendermenü** > **Wörterliste** > **Sprachausnahmen** > **Wort hinzufügen**.

Geben Sie in dem Feld oben rechts das Wort ein, das Ihr Lightwriter falsch ausspricht. Geben Sie dann in dem Feld unten rechts links das Wort so ein, wie es ausgesprochen werden soll. Versuchen Sie, das Wort phonetisch zu schreiben oder es mit Bindestrichen oder Leerzeichen zu unterteilen:

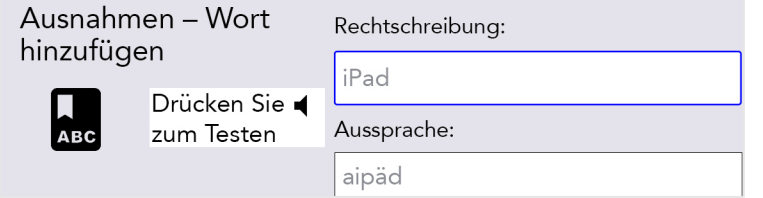

Beispielsweise könnte *iPad* besser klingen, wenn Sie *aipäd* schreiben.

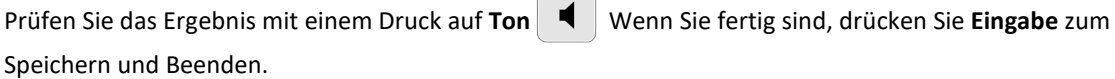

Das nächste Mal, wenn Sie *iPad* tippen, wird das Wort richtig ausgesprochen.

#### EINE AUSNAHME BEARBEITEN ODER LÖSCHEN

Wenn Sie eine Ausnahme bearbeiten wollen, gehen Sie zu **Erweitertes Anwendermenü** > **Wörterliste** > **Sprachausnahmen** > **Durchsuchen**.

Markieren Sie das gewünschte Wort und drücken Sie **Eingabe**, um das Wort zu bearbeiten, oder **Löschen**, um es zu löschen.

#### <span id="page-16-1"></span>VORSCHLÄGE

Ihr Lightwriter speichert und lernt automatisch die Wörter, die Sie benutzen, und listet diese als **Vorschläge** auf.

Ihr Lightwriter ist bereits mit einem umfangreichen Wörterbuch ausgestattet, doch je mehr Sie tippen und sprechen, desto besser werden die Vorschläge, da sich Ihr **Benutzerwörterbuch** kontinuierlich erweitert.

Ihre Vorschlagsliste erscheint während des Tippens unten in der Ansicht **Sprechen**. Wenn Sie das gewünschte Wort sehen, drücken Sie die entsprechende **Zifferntaste**, um den Vorschlag auszuwählen. (Achten Sie darauf, dass die Ziffernumschaltung deaktiviert ist.)

Im Beispiel würden Sie 1 drücken, um "kaffee" auszuwählen:

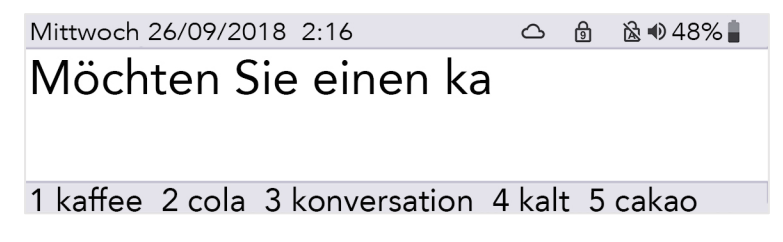

Nachdem Sie einen Vorschlag ausgewählt haben, erscheint das Wort *fett und kursiv* auf dem Bildschirm:

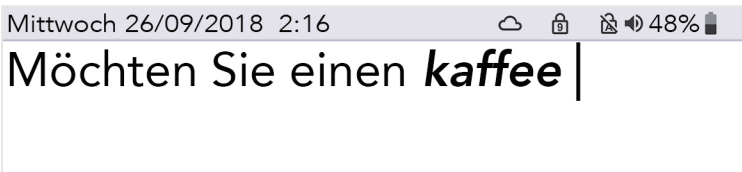

1 kaffee 2 cola 3 konversation 4 kalt 5 cakao

Vorschläge sind nur für das aktuelle Wort des Satzes, den Sie gerade schreiben, verfügbar. Sie erhalten also keine Vorschläge, wenn Sie eine Stelle in der Mitte des Satzes bearbeiten.

Mit **Löschen** können Sie das gesamte vorgeschlagene Wort löschen, wenn sich der Cursor in dem Wort oder an dessen Ende befindet.

Wenn Sie keine Vorschläge wünschen, können Sie diese deaktivieren. Informationen dazu finden Sie unter **Einstellungen**.

#### <span id="page-17-0"></span>NOTIZEN

Sie können **Notizen** verwenden, um längere Textstücke zu speichern, bearbeiten und vorzulesen.

Am einfachsten fügen Sie Notizen auf Ihrem Lightwriter hinzu, indem Sie sie auf einem Computer eingeben und sie dann von einem USB-Speicherstick importieren.

Sie können lange Textstücke auch direkt auf Ihrem Lightwriter eingeben und speichern.

Tipp – Notizen sind praktisch, wenn Sie sich auf einen Arzttermin oder eine Präsentation an der Uni oder auf der Arbeit vorbereiten möchten. Sie könnten auch einen Sprachtext für einen Telefonanruf vorbereiten.

#### NOTIZEN IMPORTIEREN

Geben Sie Ihren Sprachtext auf einem Computer in einem Programm wie Notepad oder Word ein. Stellen Sie sicher, dass Sie die üblichen Satzzeichen wie Kommas und Punkte verwenden, damit Ihr Sprachtext richtig vorgelesen wird. Vermeiden Sie Sonderzeichen, da durch diese die Datei möglicherweise nicht ordnungsgemäß hochgeladen wird.

Speichern Sie Ihre Notiz als reine Textdatei (.txt). Kopieren Sie die Notiz von Ihrem Computer auf einen USB-Speicherstick. Der Name Ihrer Datei wird auf Ihrem Lightwriter als Name der Notiz angezeigt. Stellen Sie daher sicher, dass Sie einen Namen wählen, den Sie wiedererkennen.

Schließen Sie Ihren Speicherstick am USB-Port an der Seite Ihres Lightwriter an.

#### Navigieren Sie zu **Erweitertes Anwendermenü** > **Wörterliste** > **Notizen** > **Importieren**.

Ihr Lightwriter liest den USB-Stick und zeigt dann eine Liste aller Dateien an, die für den Import kompatibel sind:

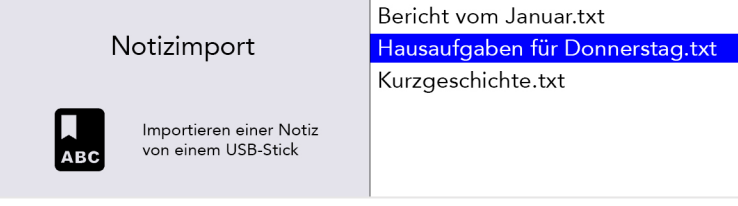

Markieren Sie mit den Pfeiltasten **Nach links** und **Nach rechts** die gewünschte Datei und drücken Sie **Eingabe**, um sie zu importieren.

### NOTIZ BEARBEITEN (ODER EINE NEUE NOTIZ ERSTELLEN)

Um eine Notiz auf Ihrem Lightwriter zu bearbeiten (oder eine neue zu erstellen), navigieren Sie zu **Erweitertes Anwendermenü** > **Wörterliste** > **Notizen** > **Durchsuchen**.

Markieren Sie die **gewünschte Datei**, um sie zu bearbeiten (oder wählen Sie **Zotiz hinzufügen**) und drücken Sie dann **Eingabe**.

> **Bezeichnung bearbeiten**: Verwenden Sie einen Namen für Ihre Notiz, mit dem Sie sich leichter merken können, was sie enthält. Verwenden Sie nur Buchstaben und Ziffern (keine Sonder- oder Satzzeichen).

> **Nutzungsmodus**: Um eine natürlichere Unterhaltung zu führen, können Sie bestimmen, wie Ihre Notiz von Ihrem Lightwriter vorgelesen wird. Sie können Ihren Sprachtext gliedern, indem Sie ihn aufteilen – der Sprachtext wird angehalten und danach können Sie **Eingabe** drücken, um den Sprachtext fortzusetzen (weitere Informationen unten).

- Wort für Wort der Sprachtext wird nach jedem Wort angehalten.
- Satz für Satz der Sprachtext wird nach Punkten, Fragezeichen und Ausrufezeichen angehalten.
- Absatz für Absatz der Sprachtext wird bei jeder neuen Zeile angehalten.
- Ganze Notiz der Sprachtext wird komplett von Anfang bis Ende vorgelesen (mit natürlichen Pausen bei Satzzeichen).

> **Notiz bearbeiten**: Geben Sie den Sprachtext ein, den Sie speichern möchten. Stellen Sie sicher, dass Sie Satzzeichen wie Kommas verwenden, damit Ihr Sprachtext richtig vorgelesen wird.

#### MITHILFE VON NOTIZEN SPRECHEN

Navigieren Sie zu **Erweitertes Anwendermenü** > **Wörterliste** > **Notizen** > **Auswahl**. Markieren Sie die Notiz, die Sie für einen Sprachtext verwenden möchten, und drücken Sie **Eingabe**.

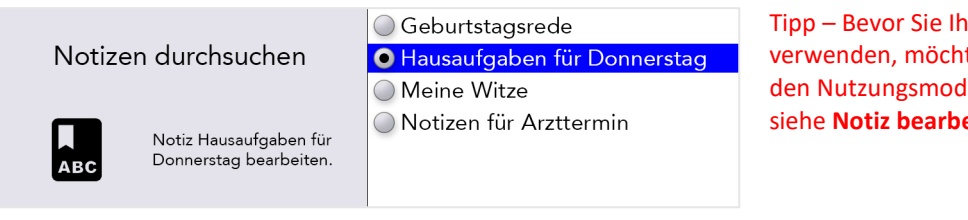

Tipp – Bevor Sie Ihre Notiz verwenden, möchten Sie eventuell den Nutzungsmodus einrichten, siehe **Notiz bearbeiten**.

Jetzt können Sie Ihre ausgewählte Notiz verwenden, wann immer Sie möchten. Drücken Sie in der Ansicht "Sprechen" **Umschalttaste + Leertaste**. Ihr Sprachtext wird daraufhin auf den Bildschirm geladen.

Abhängig von Ihrem ausgewählten Nutzungsmodus ist der erste Teil Ihres Sprachtexts *fett und kursiv*:

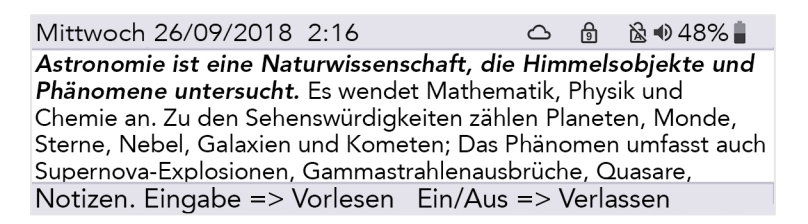

Drücken Sie **Eingabe**, damit Ihr Lightwriter den ersten Teil vorliest und dann anhält. Der zweite Teil Ihres Sprachtexts ist nun *fett und kursiv*:

Mittwoch 26/09/2018 2:16  $\sim$ ி 28 → 48% Astronomie ist eine Naturwissenschaft, die Himmelsobiekte und Phänomene untersucht. Es wendet Mathematik, Physik und Chemie an. Zu den Sehenswürdigkeiten zählen Planeten, Monde, Sterne, Nebel, Galaxien und Kometen; Das Phänomen umfasst auch Supernova-Explosionen, Gammastrahlenausbrüche, Quasare, Notizen. Eingabe => Vorlesen Ein/Aus => Verlassen

Drücken Sie Eingabe, um fortzufahren.

Wenn Ihr Sprachtext nicht wie geplant passt und Sie ihn an Ihre Zuhörer anpassen müssen, können Sie mit den Pfeiltasten **Nach links** und **Nach rechts** zwischen verschiedenen Teilen Ihrer Notiz wechseln. Auf diese Weise können Sie verschiedene Teile Ihres Sprachtexts wiederholen oder überspringen.

Falls Sie einen Sprachtext anhalten müssen, wenn er bereits gestartet wurde, drücken Sie **Ein/Aus**. Ihr Lightwriter wird dann am Ende des aktuellen Satzes mit dem Vorlesen aufhören. Drücken Sie **Ein/Aus** erneut, um den Notizenmodus zu verlassen und zur Ansicht "Sprechen" zu gelangen.

#### NOTIZEN EXPORTIEREN

Schließen Sie Ihren Speicherstick am USB-Port Ihres Lightwriter an.

#### Navigieren Sie zu **Erweitertes Anwendermenü** > **Wörterliste** > **Notizen** > **Exportieren**.

Eine Liste Ihrer Notizen wird angezeigt. Wählen Sie mit den Pfeiltasten **Nach links** und **Nach rechts** die gewünschte Datei und drücken Sie **Eingabe**, um die Datei auszuwählen und sie auf Ihren USB-Stick zu kopieren.

Bei Bedarf können Sie die Datei anschließend zur Bearbeitung auf Ihren Computer kopieren.

WARNUNG: Wenn Sie eine Datei importieren oder exportieren, die denselben Namen wie eine Datei auf dem USB-Stick hat, wird sie möglicherweise überschrieben.

#### <span id="page-19-0"></span>SCHNELLE PHRASEN

Sie haben auch die Möglichkeit, kurze Textstücke als **Schnelle Phrasen** zu speichern.

Vorgefertigte Sätze sind sehr praktisch, wenn Sie nicht genug Zeit zum Tippen haben. Wenn Sie beispielsweise in einer Arztpraxis anrufen, kann eine kurze Einleitung hilfreich sein, insbesondere wenn das Gegenüber nicht mit einem Lightwriter-Anwender rechnet. Zum Beispiel: "Hallo, ich benutze einen Sprachsynthesizer, weil ich nicht sprechen kann. Bitte legen Sie nicht auf. Ich möchte einen Termin vereinbaren."

#### EINE SCHNELLE PHRASE ERSTELLEN (ODER BEARBEITEN)

Wenn Sie eine Phrase speichern (oder bearbeiten) wollen, gehen Sie zu **Menü** > **Schnelle Phrasen** > **Durchsuchen**.

Scrollen Sie mit den **Pfeiltasten** durch die Liste und wählen Sie einen Buchstaben aus (z. B. "k") dem Sie Ihre schnelle Phrase zuordnen möchten.

e Mein Lieblingstier ist der Elefant. Schnelle Phrasen durchsuchen f Freut mich, Sie kennenzulernen. V g Kann ich in den Garten hinausger h Bitte haben Sie Geduld, Ich kann i Meine Tante hat den Türcode auf Bearbeiten von schnellen j Mein Arzt heißt (Dr. Müller). Phrasen für Taste zu k k Ich möchte bitte einen schwarzen

Drücken Sie **Eingabe** und tippen (oder bearbeiten) Sie dann Ihre Phrase. Drücken Sie anschließend **Eingabe**, um zu speichern.

#### Schnelle Phrasen bearbeiten

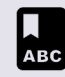

Schnelle Phrase bearbeiten, dann Enter zum Bestätigen oder Power un abzubrechen.

Ich möchte bitte einen schwarzen Kaffee mit einem Stück Zucker.

Tipp – Ein nützliches Hilfsmittel, um sich zugeordnete Phrasen zu merken, ist die Wahl eines möglichst passenden Buchstabens. Zum Beispiel könnten Sie "Bekomme ich bitte einen schwarzen Kaffee" unter "k" wie Kaffee speichern.

#### EINE SCHNELLE PHRASE BENUTZEN

Drücken Sie bei leerer Sprechen-Ansicht **Eingabe** und anschließend den zugeordneten **Buchstaben**.

Drücken Sie dann **Eingabe**, um sofort zu sprechen, oder tippen Sie weiter, um die Phrase vor dem Sprechen anzupassen.

So könnten Sie beispielsweise die oben gespeichert schnelle Phrase aufrufen, indem Sie **Eingabe** und dann **K** drücken:

Mittwoch 26/09/2018 2:16 △ 6 248% Ich möchte bitte einen schwarzen Kaffee mit einem Stück Zucker.

#### <span id="page-20-0"></span>ABKÜRZUNGEN

Um Ihre Kommunikation zu beschleunigen, können Sie für längere Wörter oder Phrasen Ergänzungen für **Abkürzungen** einrichten.

Navigieren Sie zu **Erweitertes Anwendermenü** > **Wörterliste** > **Abkürzungen** > **Durchsuchen** > **Neu**.

Geben Sie in das Feld rechts oben Ihre Abkürzung ein (z. B. **rwt**). Drücken Sie **Eingabe** und geben Sie dann in das Feld rechts unten den ergänzten Text für die Abkürzung ein (z. B. **Rheinisch-Westfälischen Technischen Hochschule Aachen**). Drücken Sie **Eingabe** zum Speichern.

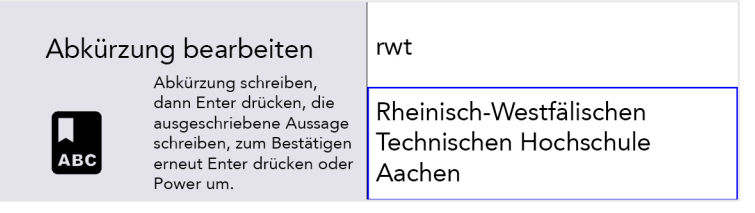

Wenn Sie Ihre Abkürzung in der Ansicht "Sprechen" eingeben, wird nun Ihr ergänzter Text für die Abkürzung in der Vorschlagleiste angezeigt:

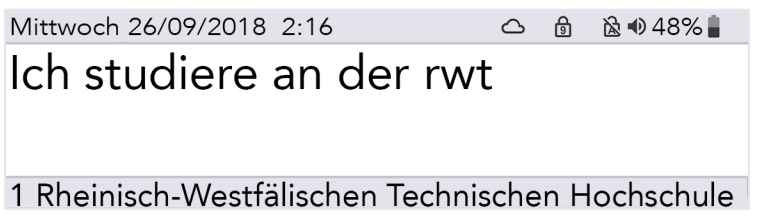

Drücken Sie einfach die entsprechende **Zifferntaste** wie beim Auswählen eines regulären Vorschlags.

Tipp – Vermeiden Sie möglichst Abkürzungen, die den Anfang eines Wortes bilden. Wenn Ihre Abkürzung zum Beispiel **not** lautet, werden dadurch möglicherweise andere wichtige Vorschläge verdrängt, die Sie eingeben möchten, wie **Notiz**, **Notfall**, **Notebook** usw.

#### <span id="page-21-0"></span>STIMMLICHE "SMILEYS"

Acapela-Stimmen werden für gewöhnlich mit einigen zusätzlichen **Stimmgeräuschen** und **Ausrufen** aufgenommen.

Geben Sie in der Ansicht "Sprechen" einfach den Text ein (siehe Vorschläge unten), drücken Sie Eingabe und Ihr Lightwriter erledigt den Rest. Diese Geräusche können sehr nützlich sein und es ist empfehlenswert, Ihre Favoriten als schnelle Phrasen zu speichern.

Geräuschbezeichnungen beginnen und enden immer mit dem Zeichen "#". Bei Ausrufen folgt immer ein "!". Hier sind einige häufig verwendet Beispiele, die Sie auf Ihrem Lightwriter ausprobieren können (Groß- und Kleinschreibung beachten):

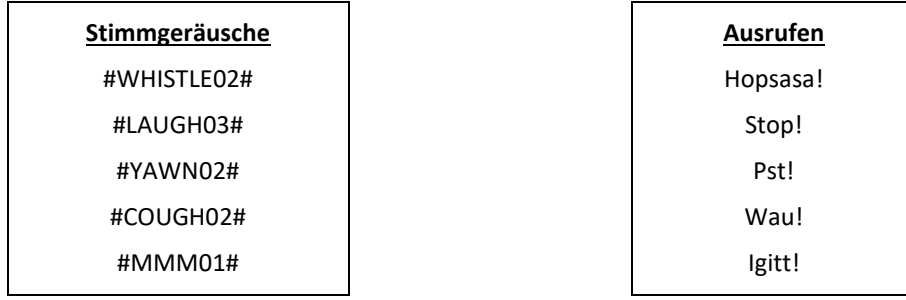

Beachten Sie bitte, dass es sich durchgängig um aufgenommene Stimmen handelt. Die Wiedergabe unterscheidet sich also je nach Ihrer gewählten Lightwriter-Stimme.

Auf http://www.acapela-group.com/voice-smileys/ finden Sie eine vollständige Liste der Geräusche und Smileys.

Tipp – Achten Sie darauf, dass die Ziffernumschaltung aktiv ist, wenn Sie eine Ziffer eingeben möchten.

# <span id="page-21-1"></span>**HANDY**

Sie können Ihren Lightwriter nutzen, um über Ihr eigenes Handy mit Freunden und Familienmitgliedern zu sprechen. Mit Ihrem Lightwriter können Sie sowohl Anrufe tätigen als auch Textnachrichten lesen und senden.

Tipp – Prüfen Sie zuerst, ob Ihr Handy über genügend Empfang, Guthaben und Akkulaufzeit verfügt.

#### BLUETOOTH-SYMBOLE:

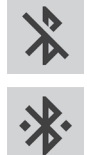

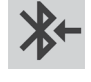

Bluetooth an, aber nicht verbunden **Eingehende Bluetooth-Verbindung** 

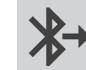

Bluetooth verbunden **Australian Ausgehende Bluetooth-Verbindung** 

□ Toby RD-D70 Samsung Galaxy

Stefans iPhone

#### <span id="page-22-0"></span>KOPPLUNG MIT IHREM HANDY

- 1. Navigieren Sie auf Ihrem **Lightwriter** zu **Erweitertes Anwendermenü** > **Handy** > **Bluetooth-Aktivierung** und überprüfen Sie, ob Bluetooth **An** ist.
- 2. Prüfen Sie, ob auf Ihrem **Handy** Bluetooth ebenfalls aktiviert ist, und sehen Sie dann nach, ob Ihr Lightwriter auf der Liste der verfügbaren Geräte erscheint.
- 3. Rufen Sie auf Ihrem **Lightwriter** den Menüpunkt **Erweitertes Anwendermenü** > **Handy** > **Bluetooth-Kopplung** auf. Nach kurzer Zeit sollte eine Liste der Bluetooth-Geräte in der Umgebung auf dem

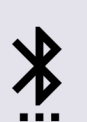

Bluetooth-Kopplung

Verbinden des Liahtwriter mit einem Bluetooth-Gerät

Lightwriter erscheinen:

- 4. Wählen Sie das Handy aus, das sie koppeln möchten (koppeln Sie nicht mehrere Handys gleichzeitig).
- 5. Prüfen Sie auf Ihrem **Handy**, ob die Verbindung bestätigt wurde. Je nach Hersteller und Modell des Handys müssen Sie gegebenenfalls die **Kopplung** bestätigen und dann **Erlauben**, dass sich der Lightwriter mit Ihren Kontakten synchronisiert:

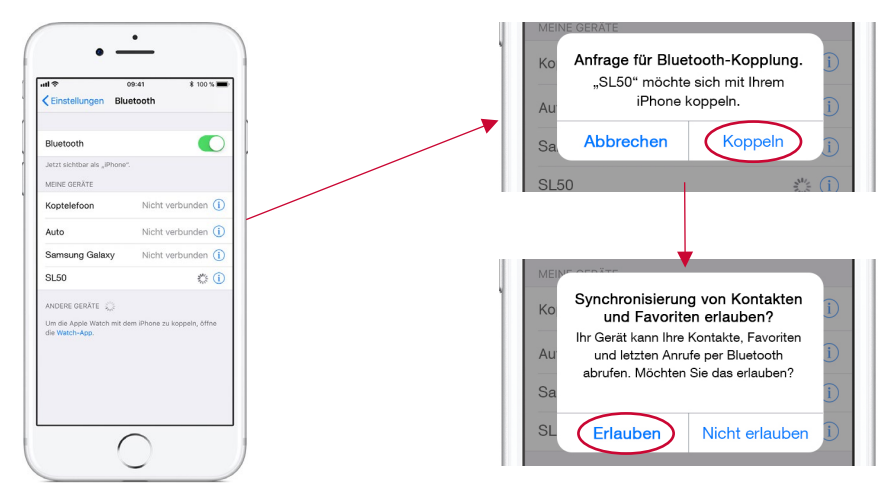

*Hinweis – Die Anzeigen unterscheiden sich je nach Handymodell.*

Tipp – Nach der Kopplung kann die Synchronisierung mit Ihrem Handy einen Moment in Anspruch nehmen, bevor Sie die Telefon- und SMS-Funktion nutzen können.

#### <span id="page-23-0"></span>AUF IHRE KONTAKTE ZUGREIFEN

Nachdem Sie Ihr Handy gekoppelt haben, können Sie Ihre Kontakte durchsuchen.

#### Gehen Sie zu **Erweitertes Anwendermenü** > **Handy** > **Telefonanruf** oder **SMS versenden**.

Drücken Sie im Feld oben die Pfeiltasten **Nach links** und **Nach rechts**, um Ihre Kontakte durchzugehen, oder tippen Sie einfach die Telefonnummer ein.

#### KONTAKTE SUCHEN

Wahrscheinlich haben Sie eine lange Liste von Kontakten. Wollen Sie nach einer bestimmten Person suchen, geben Sie den Anfang des Namens ein, um die Suche einzugrenzen:

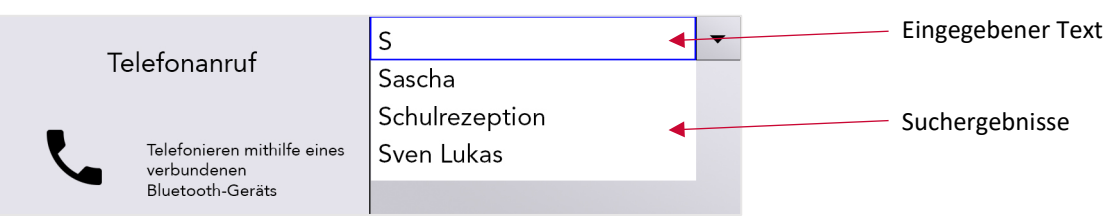

Mit den Pfeiltasten **Nach links** und **Nach rechts** können Sie auf- und abwärts durch die Suchergebnisse scrollen. Drücken Sie **Eingabe**, um den gewünschten Kontakt auszuwählen, oder **Löschen**, um die eingetippten Buchstaben zu entfernen.

Wenn Sie **Ein/Aus** drücken, gelangen Sie zum vorherigen Menü zurück.

Jetzt können Sie Anrufe tätigen und Textnachrichten verschicken!

Tipp – Von Ihrem Lightwriter aus können Sie keine Kontakte auf Ihrem Telefon bearbeiten.

#### <span id="page-23-1"></span>TELEFONIEREN

#### EINEN ANRUF ANNEHMEN

Ist Ihr Lightwriter mit Ihrem Handy gekoppelt und jemand ruft Sie an, klingelt Ihr Handy wie üblich.

Um dies deutlicher zu machen, spielt Ihr Lightwriter genau denselben Klingelton ab wie Ihr Handy und zeigt die Ansicht für einen eingehenden Anruf an:

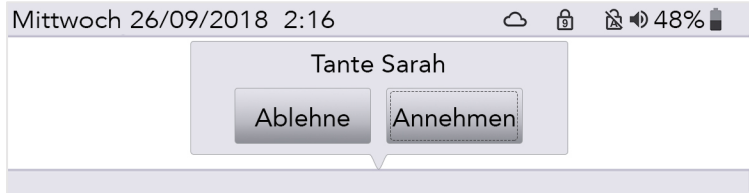

Wählen Sie mit den Pfeiltasten **Nach links** und **Nach rechts** zwischen den Optionen "Annehmen" oder "Ablehnen" und bestätigen Sie Ihre Wahl mit **Eingabe**.

Wenn Sie einen Anruf beenden möchten, drücken Sie **Menü** und wählen Sie **Auflegen**.

Tipp – Nach der Kopplung sind Sie nicht gezwungen, Ihren Lightwriter zu benutzen. Sie können sich entscheiden, ob Sie den Anruf wie immer mit Ihrem Telefon annehmen oder dazu Ihren Lightwriter verwenden wollen.

#### JEMANDEN ANRUFEN

Wenn Sie von Ihrem Lightwriter jemanden anrufen wollen, gehen Sie einfach zu **Erweitertes Anwendermenü** > **Handy** > **Telefonanruf**.

Geben Sie den Anfang eines Namens ein, um Ihr Telefonbuch zu durchsuchen (oder tippen Sie eine neue Nummer vollständig ein).

Scrollen Sie mit den Pfeiltasten **Nach links** und **Nach rechts** durch die contakte.

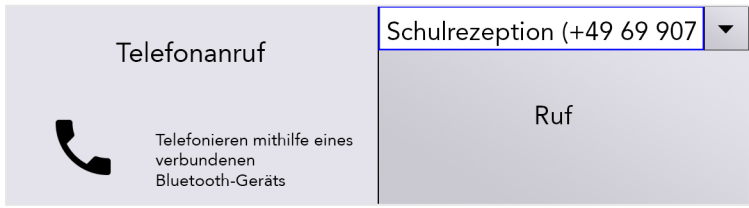

Drücken Sie **Eingabe**, um die Nummer zu bestätigen, und erneut **Eingabe**, um den Anruf zu tätigen.

Tipp – Speichern Sie einige nützliche schnelle Phrasen für Telefonate mit Gesprächspartnern, die nicht mit einem Lightwriter-Anwender rechnen. Zum Beispiel: "Hallo, ich benutze einen Sprachsynthesizer, weil ich nicht sprechen kann. Bitte legen Sie nicht auf. Ich möchte einen Termin vereinbaren."

Wenn Sie einen Anruf beenden oder abbrechen möchten, drücken Sie **Menü** und wählen Sie **Auflegen**.

#### FUNKTIONEN WÄHREND DES TELEFONATS

Ihr Lightwriter verfügt über ein integriertes Mikrofon, sodass Sie während des Anrufs sprechen und Geräusche machen und gleichzeitig die Schreib- und Sprechfunktionen Ihres Lightwriter nutzen können.

Weiterhin können Sie während eines Anrufs alle Menüs wie üblich nutzen. Denken Sie daran, dass Sie in jeder Ansicht die Gesamtlautstärke anpassen können: Halten Sie **Ton** gedrückt und stellen Sie mit den Pfeiltasten **Nach links** und **Nach rechts** die Lautstärke ein.

Tipp – Unter **Erweiterte Einstellungen** können Sie auch die Ein- und Ausgangslautstärke anpassen.

#### *Zwischen Handy und Lightwriter wechseln*

Möglicherweise entscheiden Sie sich vor einem Anruf oder während eines Anrufs auf Ihrem gekoppelten Gerät, dass Sie über Ihren Lightwriter kommunizieren wollen. Sie können das Bluetooth-Symbol während eines Anrufs jederzeit nutzen:

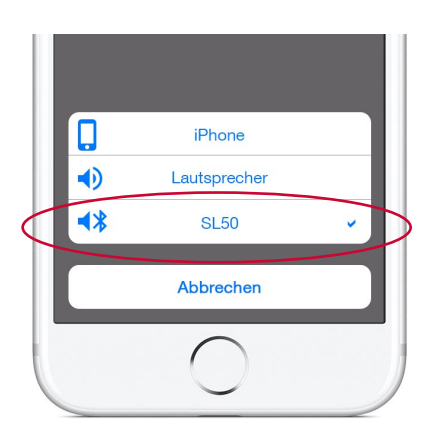

*Hinweis – Die Anzeigen unterscheiden sich je nach Handymodell.*

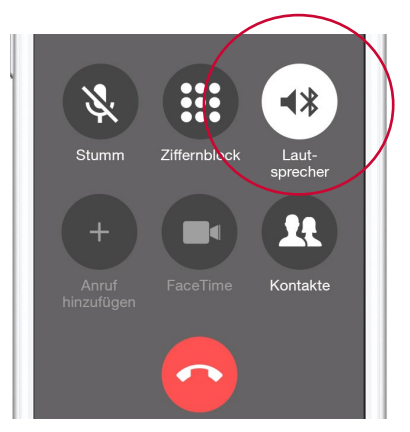

Optionen für ein- und ausgehende Anrufe. Optionen während eines Telefonats.

#### *Telefonat beenden*

Wenn Sie auf Ihrem Lightwriter auflegen möchten, drücken Sie **Menü** und wählen Sie **Auflegen**.

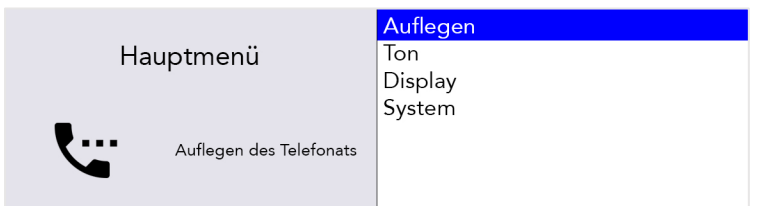

Auf Ihrem Handy können Sie ebenfalls wie immer auflegen.

Tipp – Wenn Sie sich zu weit von Ihrem Handy entfernen, verliert Ihr Lightwriter die Bluetooth-Verbindung und der Anruf wird auf dem Handy fortgesetzt.

#### <span id="page-25-0"></span>**TEXTNACHRICHTEN**

Bitte beachten: Diese Funktion ist momentan nur für Android-Telefone (nicht für iPhones) verfügbar.

Wenn Sie eine neue Textnachricht erhalten, erscheint eine Benachrichtigung auf dem Bildschirm.

In dieser können Sie mit der linken oder rechten **Pfeiltaste** wählen, ob Sie die Nachricht lesen, beantworten oder verwerfen möchten. Bestätigen Sie anschließend mit der **Eingabetaste**.

Wenn Sie die Nachricht nicht sofort lesen können, haben Sie die Möglichkeit, sie zu verwerfen und später in Ihrem Nachrichtenverlauf zu lesen.

Wenn Sie "Antworten" auswählen und die Eingabetaste betätigen, erscheint ein Fenster für die Eingabe Ihrer Nachricht. Mit der **Eingabetaste** wird Ihre Nachricht sofort von diesem Fenster aus gesendet.

#### NACHRICHTENVERLAUF

Ihre gesendeten und empfangenen Nachrichten finden Sie unter **Erweitertes Anwendermenü > Handy > SMS-Nachrichten.**

Hier finden Sie eine Liste der Nummern und Kontakte aus dem SMS-Empfang und -Versand.

Um einen Kontakt auszuwählen und die gesendeten bzw. empfangenen Nachrichten anzuzeigen, markieren Sie den Kontakt mit den **Pfeiltasten** und drücken Sie die **Eingabetaste**.

Die Nachrichten sind nach absteigender Aktualität sortiert. Ungelesene Nachrichten stehen immer oben und sind mit einem Sternchen (\*) gekennzeichnet. Zur Anzeige des vollständigen Texts die Nachricht wie gehabt markieren und die Bildschirmanweisungen befolgen, um eine Antwort zu senden.

#### EINE NEUE TEXTNACHRICHT SENDEN

Um eine Textnachricht zu senden, gehen Sie einfach zu **Erweitertes Anwendermenü > Handy > SMS versenden.**

Geben Sie die Nachricht ein und bestätigen Sie mit der **Eingabetaste**. Die Kontaktliste erscheint.

Geben Sie den Anfang eines Namens ein, um Ihr Telefonbuch zu durchsuchen (oder tippen Sie eine neue Telefonnummer ein). Sie können auch mit den **Pfeiltasten** durch die Liste scrollen.

Bestätigen Sie den ausgewählten Kontakt mit der **Eingabetaste**. Daraufhin wird ein neuer Bildschirm mit den Kontaktdaten und Ihrer Nachricht angezeigt.

Drücken Sie die **Eingabetaste**, um die Textnachricht zu bestätigen und zu senden.

Tipp – Wenn Sie den Lightwriter während des Sendens der Nachricht aus der Reichweite des Handys bewegen, kann die Verbindung unterbrochen werden und das Senden fehlschlagen.

# <span id="page-26-0"></span>SCANNEN

Um mit dem Scannen zu beginnen, schließen Sie einfach zwei Tasten an (weitere Informationen unten).

Die Tasten leuchten nacheinander auf und können durch Drücken eines **Schalters** oder einer **Taste auf der Tastatur** ausgewählt werden.

Schalter können auf vielfältige Weise aktiviert werden, beispielsweise durch Drücken eines Schalters per Hand, Fuß oder Kopf oder durch Bedienung eines Saug-Blas-Schalters mit dem Mund. Hierbei sind entsprechend den individuellen Bedürfnissen auch unterschiedliche Druckempfindlichkeiten, Größen und Oberflächen möglich.

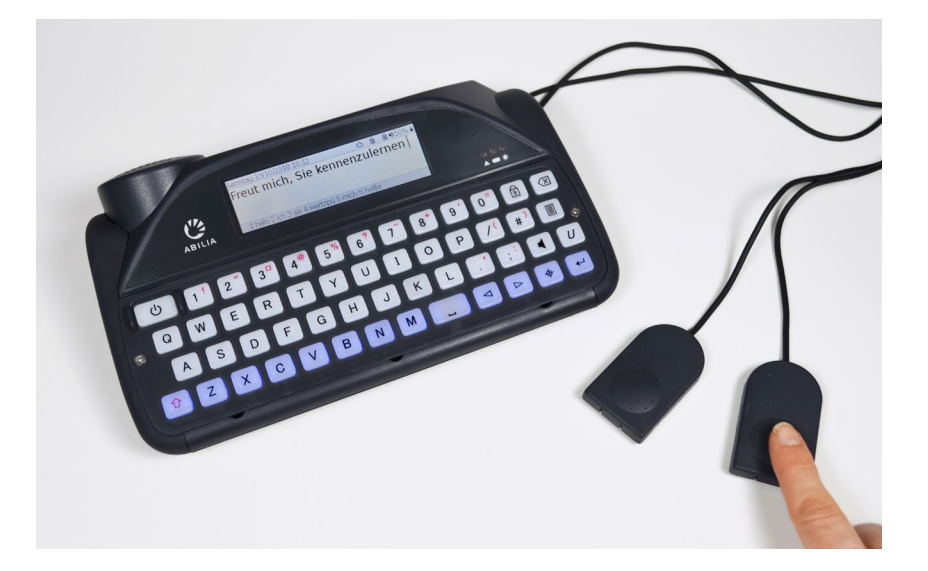

#### <span id="page-27-0"></span>BEDIENMETHODEN

Durch verschiedene Bedienmethoden können Sie Ihren Lightwriter entsprechend ihren Bedürfnissen optimal nutzen.

Auf der rechten Seite Ihres Lightwriter befinden sich zwei Schalteranschlüsse:

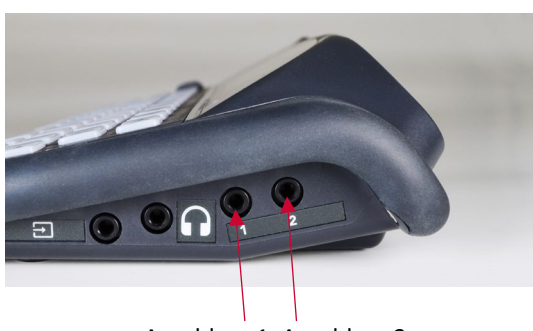

Anschluss 1 Anschluss 2

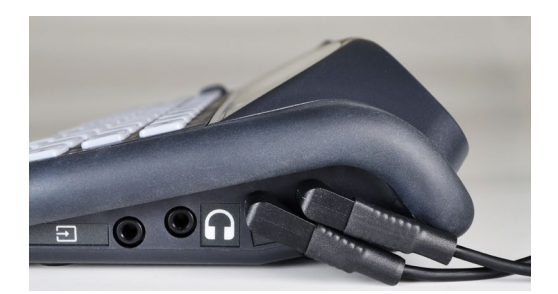

Es gibt drei Bedienmodi:

# SCANNEN MIT EINEM SCHALTER

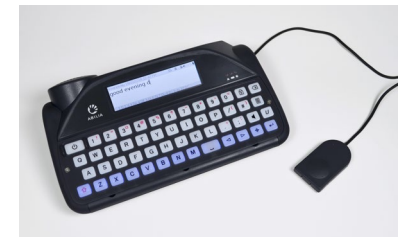

Verbinden Sie einen Schalter mit **Anschluss 1**. Drücken Sie den **Schalter**. Der Scandurchlauf beginnt automatisch. Drücken Sie den **Schalter**, um die hervorgehobene Taste/Gruppe von Tasten auszuwählen.

Drücken Sie eine **beliebige Taste**, um zur regulären Eingabe per Tastatur zurückzukehren.

# SCANNEN MIT ZWEI SCHALTERN

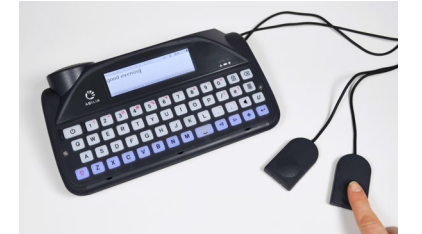

Verbinden Sie Ihre zwei Schalter mit **Anschluss 1 und 2**. Drücken Sie den Schalter an **Anschluss 2**, um die hervorgehobenen Zeilen oder Tasten durchzugehen. Drücken Sie den **Schalter an Anschluss 1** um die hervorgehobene Taste/Gruppe von Tasten auszuwählen.

Drücken Sie eine **beliebige Taste**, um zur regulären Eingabe per Tastatur zurückzukehren.

# SCANNEN MIT BELIEBIGER TASTE

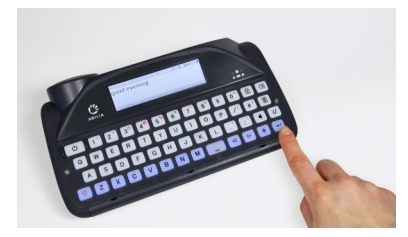

Hierzu müssen Sie "**Scannen mit beliebiger Taste**" aktivieren (siehe **Einstellungen**). Sobald diese Funktion aktiviert ist, beginnt das Scannen automatisch. Drücken Sie **irgend eine Taste** um die hervorgehobene Taste/Gruppe von Tasten auszuwählen.

Scannen mit beliebiger Taste können Sie deaktivieren, indem Sie einen **Schalter** anschließen und betätigen oder die Einstellungen ändern.

## <span id="page-28-0"></span>EIN SCAN-MUSTER WÄHLEN

Beim Scannen werden verschiedene Tastengruppen auf Ihrer Tastatur nach einem bestimmten Muster hervorgehoben. Wenn die gewünschte Tastengruppe markiert ist, können Sie mit Betätigung einer angeschlossenen Schalter einen Scan innerhalb dieser Gruppe starten.

Dies wird fortgesetzt, bis Sie den gewünschten Taste auswählen.

Mit dem passenden Scan-Muster können Sie Ihr Keyboard auf die für Sie geeignete Weise scannen:

#### ZEILE/SPALTE

Scannen Sie die Tastatur Zeile für Zeile und anschließend die

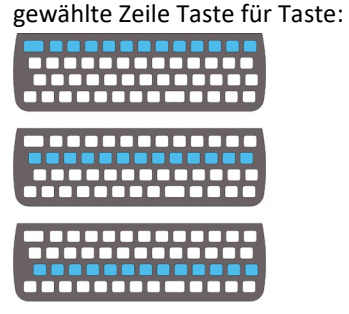

#### TASTE FÜR TASTE

Scannen Sie die Tastatur Taste für Taste von oben links nach

unten rechts:

#### HALB UND HALB (GETEILT)

Scannen Sie die zwei Hälften der Tastatur und dann die Hälften der Auswahl, bis nur noch die gewünschte Taste übrig bleibt:

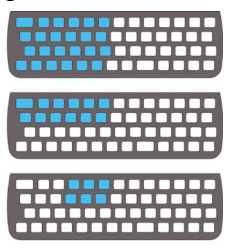

Tipp – Sie können auch Scan-Geschwindigkeit und -Töne sowie das Zeitlimit für den Scan-Durchlauf einstellen. Weitere Informationen unter **Einstellungen**.

# <span id="page-28-1"></span>IHRE TASTATUR

Es ist wichtig, dass Sie sich bei der Benutzung der Tastatur wohlfühlen, da Sie damit Ihren Lightwriter steuern. Sie können eine andere Tastenführung verwenden oder sogar ein anderes Tastaturlayout wählen, um die Nutzung zu erleichtern.

Ebenfalls wichtig ist, dass Sie die Tastatur sauber halten, da die Tasten sonst mit der Zeit verkleben oder nicht mehr reagieren können.

Bei geringer Helligkeit wird Ihre Tastatur automatisch beleuchtet, damit Sie die Tasten erkennen können. Informationen dazu, wie Sie dies anpassen, finden Sie unter **Einstellungen**.

Sie können auch **Minimaler Tastendruck** und **Wiederholungsverzögerung** anpassen, Informationen dazu ebenfalls unter **Einstellungen**.

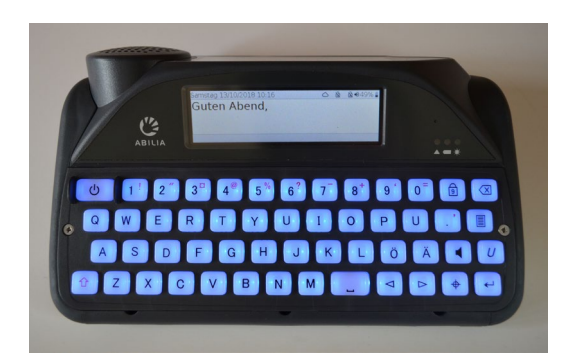

## <span id="page-29-0"></span>DIE TASTENFÜHRUNG AUSTAUSCHEN

Tastenführungen passen die Höhe des Bereichs um die Tasten an, damit Ihre Finger beim Tippen leichter die gewünschte Taste betätigen.

Ihr Lightwriter wird mit drei unterschiedlich tiefen Tastenführungen geliefert.

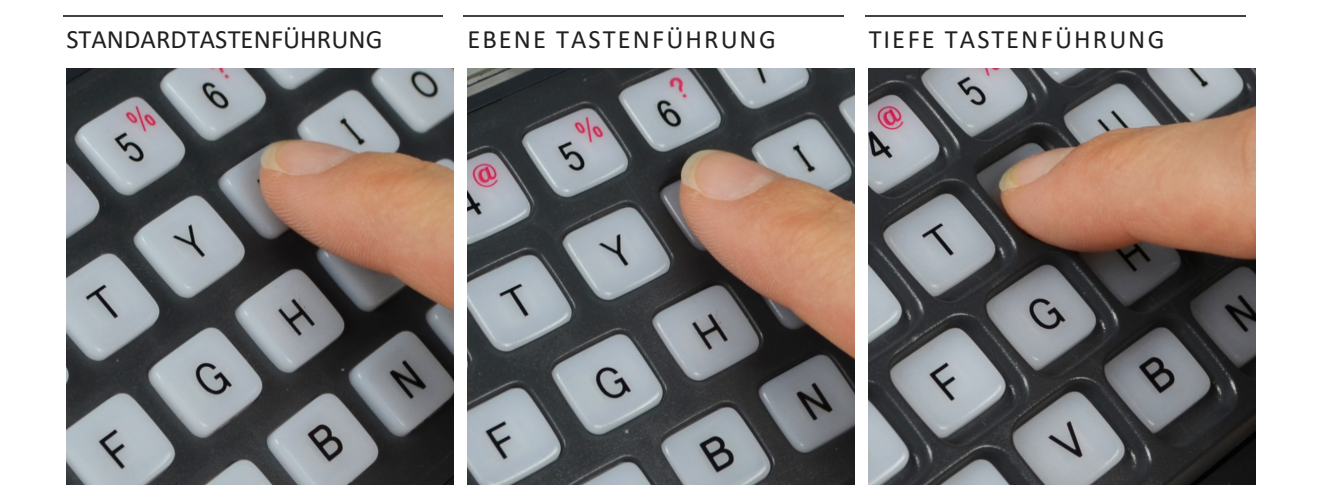

Ihr Lightwriter ist bereits mit der **Standardtastenführung** versehen.

Der Wechsel der Tastenführung dauert nur wenige Minuten. Eventuell brauchen Sie dabei Hilfe, wenn Ihnen feinmotorische Handbewegungen schwerfallen. Sie benötigen das im Lieferumfang des Lightwriter enthaltene **Werkzeugset**.

#### TASTENFÜHRUNG ENTFERNEN

1. Legen Sie Ihren Lightwriter auf einen Tisch oder eine ebene Oberfläche und schalten Sie Ihn aus, indem Sie **Umschalten** und dann **Ein/Aus** drücken. Lösen Sie mit dem mitgelieferten Schraubendreher die zwei Schrauben auf den Seiten der Tastatur. Bewahren Sie diese zur

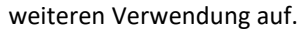

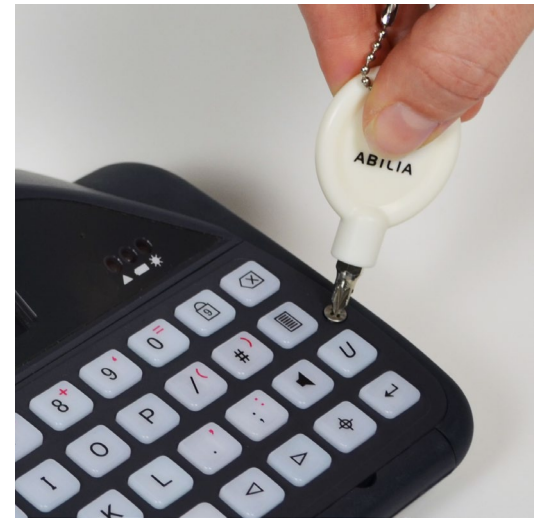

2. Nachdem Sie die Schrauben entfernt haben, setzen Sie das Wechselwerkzeug am rechten Hebelpunkt unten an der Tastenführung an. Die Rundung des Wechselwerkzeugs sollte zu Ihnen zeigen, sodass dieses in die Rundung des Hebelpunktes passt. Drücken Sie das Werkzeug vorsichtig nach unten, um die Tastenführung anzuheben. Sie hören ein leichtes Klicken, wenn sich die Tastenführung löst.

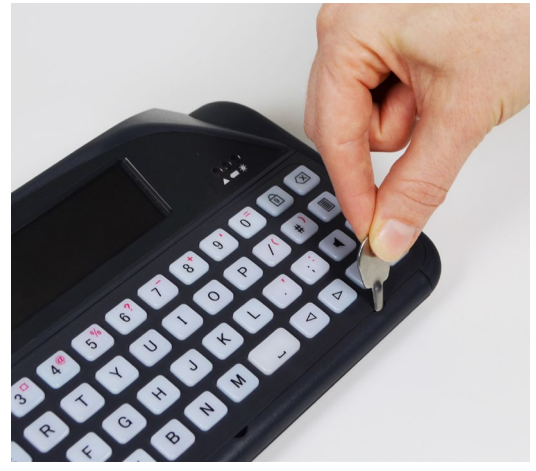

3. Wiederholen Sie Schritt 2 mit dem linken und mittleren Hebelpunkt, bis die Vorderseite der Tastenführung vollständig vom Lightwriter gelöst ist. Wenn sie noch etwas fest sitzt, benutzen Sie das Wechselwerkzeug erneut an jedem der Hebelpunkte.

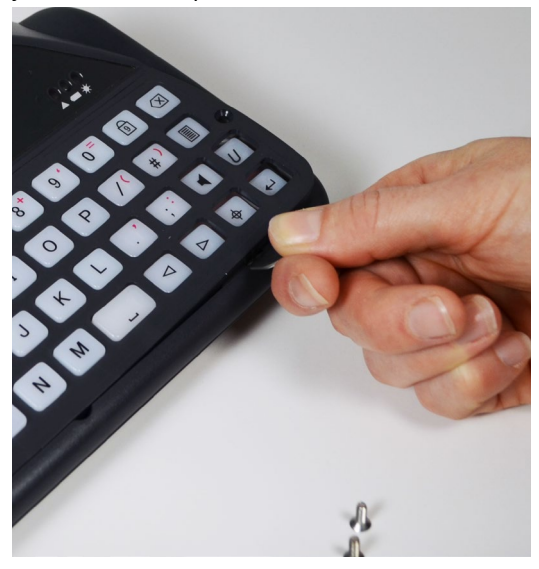

4. Ist die Tastenführung gelöst, greifen Sie diese vorsichtig an der Unterkante und ziehen sie nach oben und nach vorn von Ihrem Lightwriter weg. Sollte sich beim Entfernen der Tastenführung Tasten lösen, drücken Sie diese einfach wieder auf ihren Platz auf der Gummimatte. Achten Sie auf ihren sicheren Sitz.

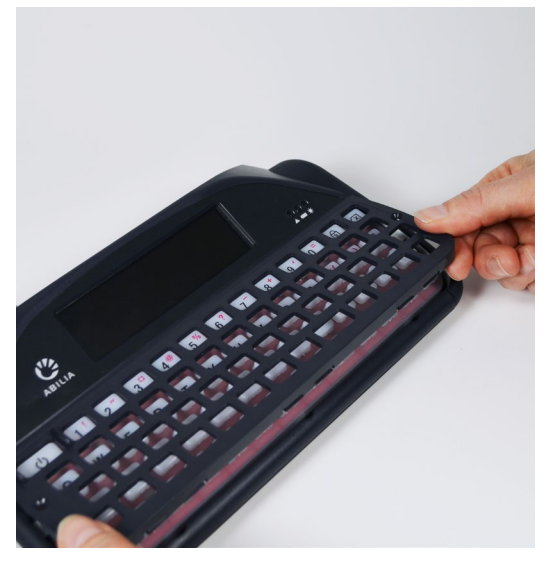

#### TASTENFÜHRUNG ERSETZEN

5. Wählen Sie eine neue Tastenführung und richten Sie diese an der Tastatur Ihres Lightwriter aus. Die richtige Ausrichtung der Tastenführung erkennen Sie an der breiteren Öffnung für die Ein/Aus-Taste oben links auf

der Tastatur. Halten Sie die Tastenführung unten fest und drücken Sie die Oberseite

vorsichtig unter den Hauptbildschirm.

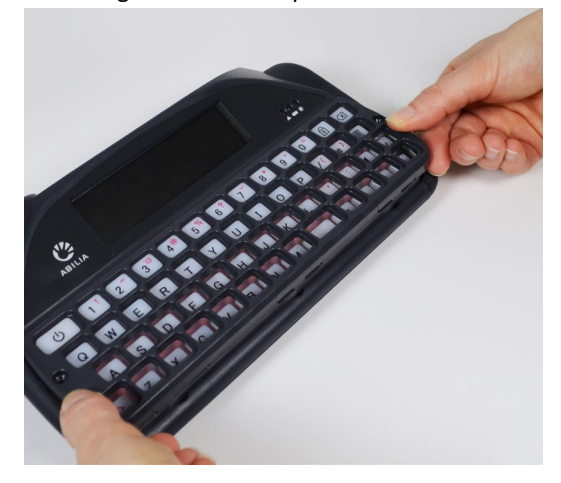

6. Wenn die Tastenführung oben richtig sitzt, drücken Sie die Vorderseite der Tastenführung im Bereich der Hebelpunkte vorsichtig nach unten. Sie hören ein leichtes Klicken, wenn die Tastenführung einrastet. Achten Sie darauf, dass keine Tasten unter der Tastenführung eingeklemmt und die Kanten rundum ordnungsgemäß eingerastet sind.

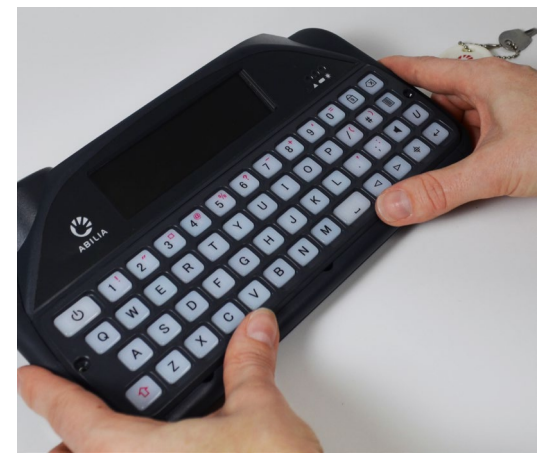

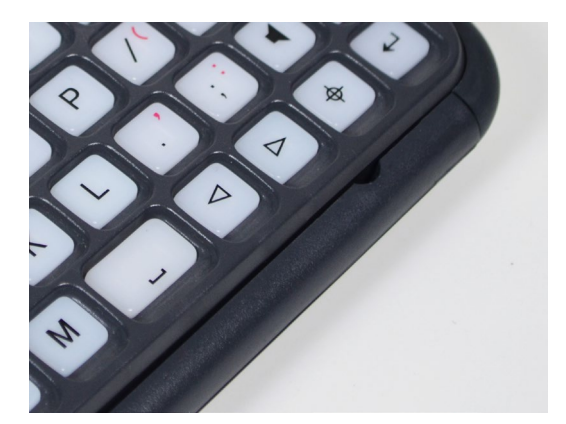

Tipp – Befindet sich an der Vorderseite der Tastenführung ein Spalt, müssen Sie diese herunterdrücken, bis Sie ordnungsgemäß einrastet.

7. Bringen Sie mit dem mitgelieferten Schraubendreher die zwei Schrauben auf den Seiten der Tastatur an. Drehen Sie die Schrauben nicht zu fest. Dadurch könnten Sie die Tastenführung oder das Gehäuse Ihres Lightwriter beschädigen. Die neue Tastenführung ist jetzt angebracht.

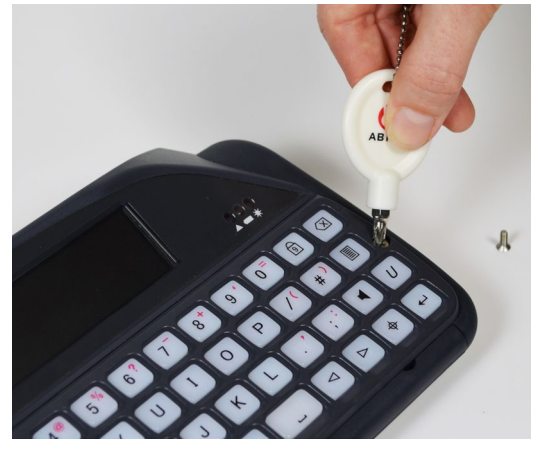

#### <span id="page-32-0"></span>DIE TASTATUR REINIGEN

Wenn die Tasten verkleben oder nicht mehr reagieren, muss Ihre Tastatur eventuell gereinigt werden. Das geht leicht von der Hand und ist in wenigen Minuten erledigt.

Prüfen Sie vor dem Entfernen der Tasten, welches Tastaturlayout Sie verwenden. Das **Tastaturlayouts** finden Sie auf der folgenden Seite. Die Abbildungen sind eine praktische Hilfe, wenn Sie die Tasten wieder einsetzen.

1. Entfernen Sie die Tastenführung entsprechend den Schritten 1 bis 4 von "**Die Tastenführung austauschen**". Denken Sie daran, die Schrauben zur weiteren Verwendung aufzubewahren.

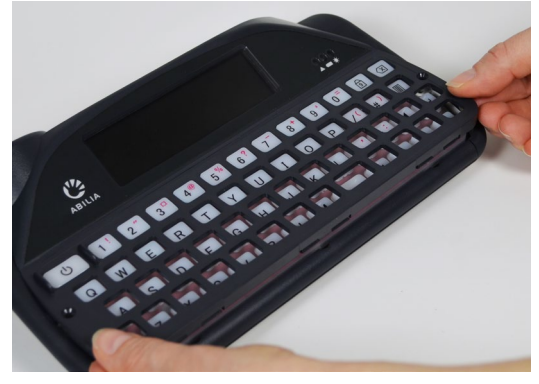

2. Nachdem Sie die Tastenführung entfernt haben, entnehmen Sie vorsichtig alle Tasten von der Gummimatte und legen Sie zusammen mit der Tastenführung in warmes Seifenwasser. Lassen Sie sie einige Minuten einweichen, damit sämtlicher Schmutz gelöst wird. Passen Sie auf, dass Sie keine Tasten verlieren.

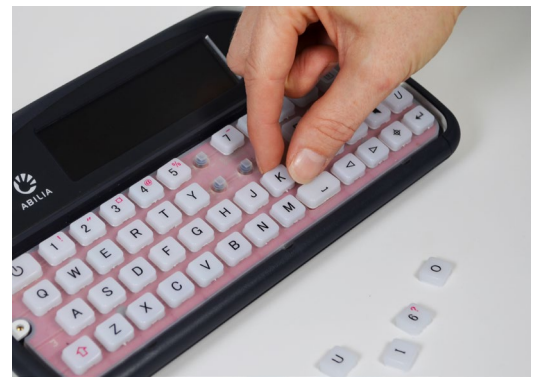

3. Während Tastenführung und Tasten einweichen, reinigen Sie die Gummimatte vorsichtig mit einer feuchten Zahnbürste oder einem feuchten Wattestäbchen. Reiben Sie nicht zu stark auf der Matte, da das Gummi dadurch beschädigt werden können. Achten Sie darauf, alle Feuchtigkeitsrückstände mit einem Tuch aufzunehmen.

Hinweis – Benutzen Sie so wenig Wasser wie möglich. Wenn Flüssigkeit unter die Gummimatte gelangt, kann sie Ihren Lightwriter beschädigen.

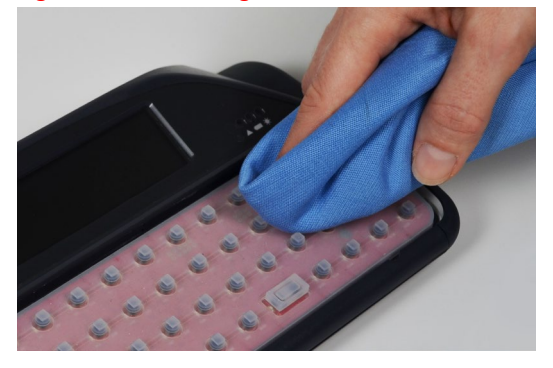

4. Nehmen Sie die Tasten aus dem Wasser und trocknen Sie sie mit einem Tuch ab. Setzen Sie sie wieder auf die Gummimatte. Halten Sie sich dabei an die Abbildung Ihres Tastaturlayouts. Die Tasten müssen gleichmäßig und sicher sitzen. Es kann helfen, wenn sie an der Unterseite noch leicht feucht sind.

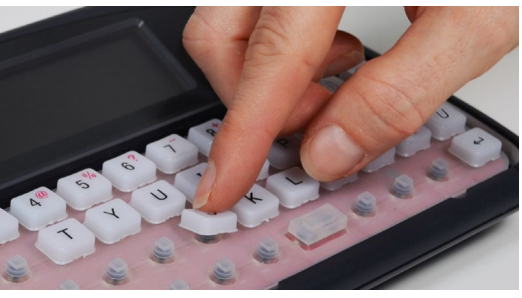

5. Wenn alle Tasten eingesetzt sind, bringen Sie die Tastenführung entsprechend den Schritten 5 bis 7 von **Die Tastenführung austauschen**

wieder an. Ihre Tastatur ist jetzt einsatzbereit.

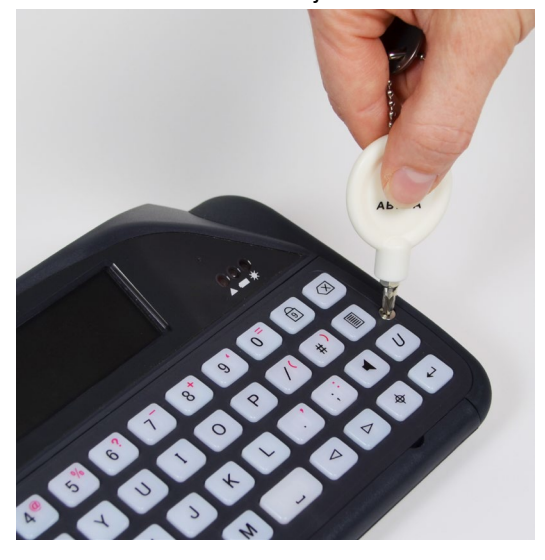

#### **Tastaturlayouts**

QWERTZ:

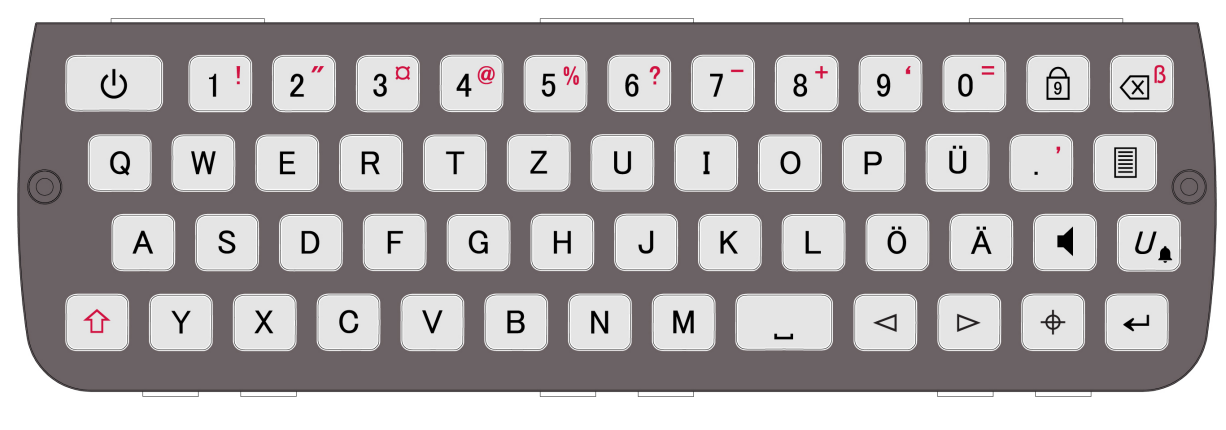

ABC:

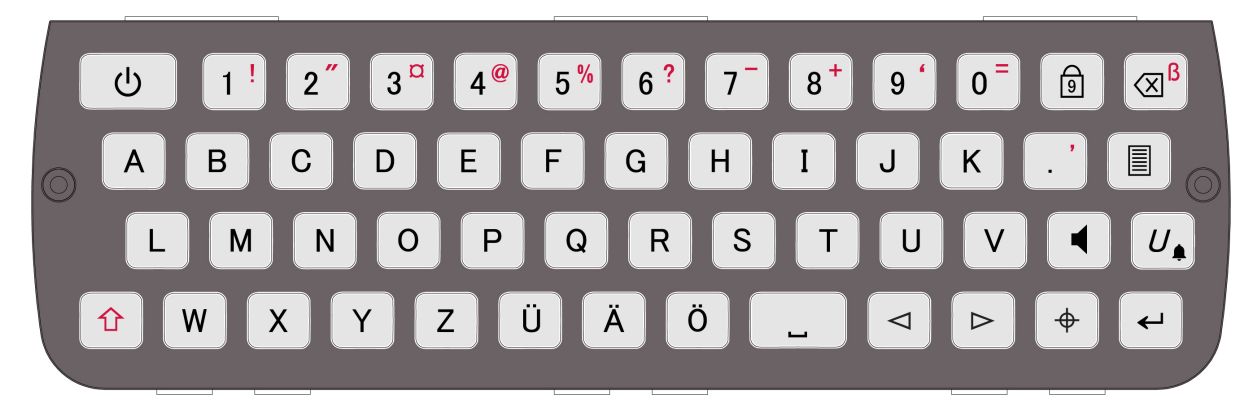

Weitere Abbildungen von Tastaturlayouts finden Sie auf unserer Website: [www.abilia.com](http://www.abilia.com/)

#### <span id="page-34-0"></span>DAS TASTATURLAYOUT ÄNDERN

Wenn Sie die Anordnung der Tasten ändern möchten, müssen Sie zuerst das Tastaturlayout unter **Erweitertes Anwendermenü** > **Tastatur**. Sie können aus mehreren verschiedenen sprachspezifischen Layouts wählen.

Nachdem Sie ein Layout ausgewählt haben, muss Ihr Lightwriter neu gestartet werden. Außerdem müssen Sie auch gleich die Anordnung der Tasten auf Ihrer Tastatur ändern:

1. Entfernen Sie die Tastenführung entsprechend den Schritten 1 bis 4 von **Die Tastenführung austauschen**. Denken Sie daran, die Schrauben zur weiteren Verwendung aufzubewahren.

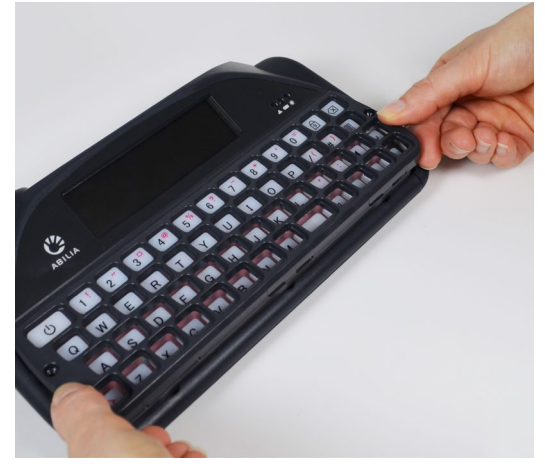

2. Nachdem Sie die Tastenführung entfernt haben, können Sie die gewünschten Tasten problemlos von der Tastatur nehmen. Passen Sie auf, dass Sie keine Tasten verlieren.

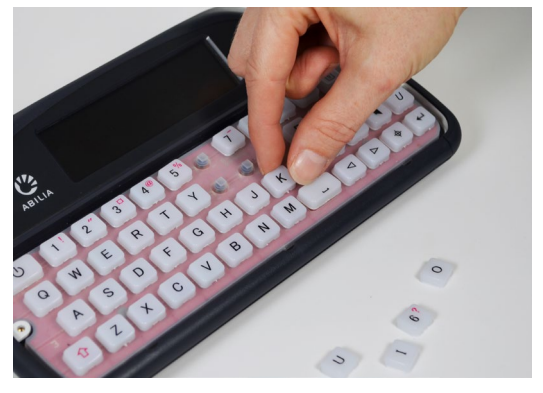

vorherige Seite) gewählt haben, auf die Gummimatte. Die Tasten müssen gleichmäßig und sicher sitzen. Es kann helfen, die Gummimatte leicht anzufeuchten, wenn Sie die Tasten einsetzen.

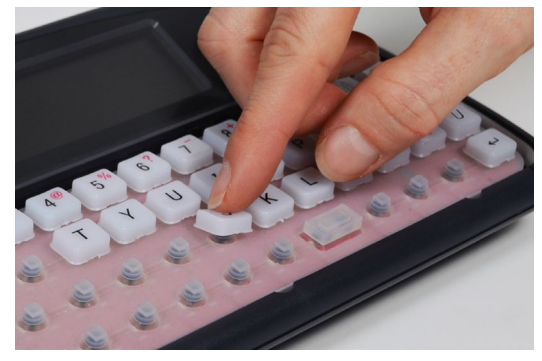

4. Wenn alle Tasten eingesetzt sind, bringen Sie die Tastenführung entsprechend den Schritten 5 bis 7 von **Die Tastenführung austauschen** wieder an. Ihre Tastatur ist jetzt einsatzbereit.

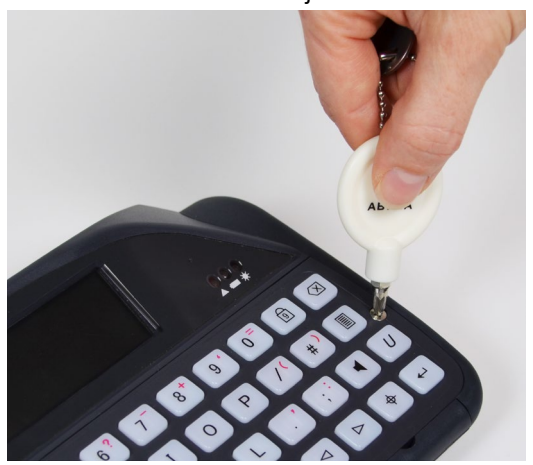

3. Setzen Sie die Tasten entsprechend der neuen Anordnung, die Sie unter **Tastaturlayout** (siehe

### <span id="page-35-0"></span>REMOTE-UPDATES

Es ist wichtig, dass Sie die Software Ihres Lightwriter auf dem neuesten Stand halten, damit er sicher und problemlos funktioniert. Updates können Fehler beheben, die Sicherheit optimieren und Funktionen verbessern.

Sie können die Software jederzeit aktualisieren, sofern eine Internetverbindung zur Verfügung steht.

- 1. Benutzen Sie das mitgelieferte Netzwerkkabel. Verbinden Sie ein Ende mit dem Ethernet-Port Ihres Lightwriter und das andere mit einem Ethernet-Port an Ihrem Router.
- 2. Das Wolkensymbol zeigt den Status Ihres Lightwriter folgendermaßen an:

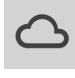

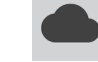

Keine Internetverbindung **Internetverbindung, keine Aktivität** 

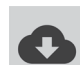

Updates werden heruntergeladen Updates sind heruntergeladen

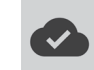

3. Wenn nach dem Download die Updates bereitstehen, fragt Sie Ihr Lightwriter, ob Sie einen Neustart durchführen wollen. Wählen Sie "Nein", werden die heruntergeladenen Dateien beim nächsten Neustart des Geräts installiert:

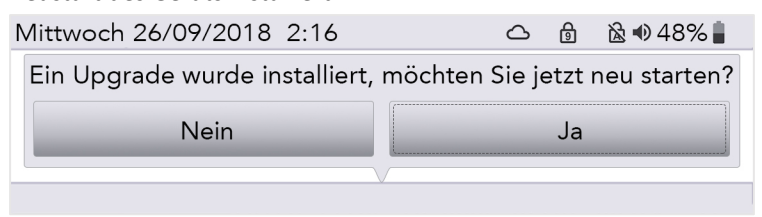

4. Ist der Download abgeschlossen, können Sie das Netzwerkkabel entfernen und Ihren Lightwriter normal weiterverwenden.

# <span id="page-36-0"></span>**EINSTELLUNGEN**

Sie können Ihren Lightwriter mit verschiedenen **Einstellungen** individuell anpassen.

Um dies möglichst unkompliziert zu gestalten, erscheinen im **Anwendermenü** nur die einfachen Einstellungen.

Mit der Taste **Menü** öffnen Sie das **Anwendermenü**.

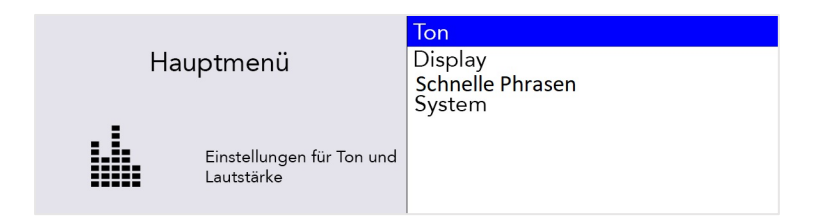

#### <span id="page-36-1"></span>DURCH DIE EINSTELLUNGEN NAVIGIEREN

Navigieren Sie mit den Pfeiltasten **Nach links** und **Nach rechts** durch die Menüpunkte. Drücken Sie **Eingabe**, um einen Punkt auszuwählen.

Benutzen Sie die **Pfeiltasten**, um Werte wie die Lautstärke anzupassen, und speichern Sie anschließend Ihre Einstellung mit **Eingabe**.

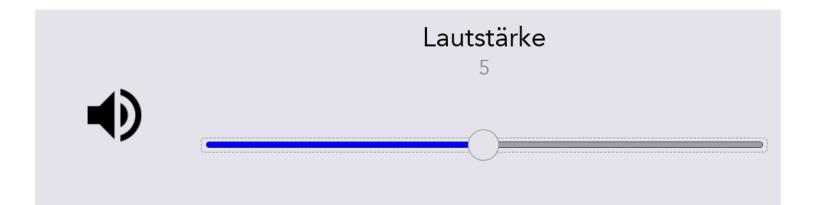

Mit einem Druck auf **Ein/Aus** können Sie den Vorgang abbrechen oder zur vorherigen Ansicht zurückkehren.

Wenn Sie für einige Zeit keine Taste drücken, wird das Menü automatisch geschlossen und sie kehren zur vorherigen Ansicht zurück.

## <span id="page-36-2"></span>ERWEITERTE EINSTELLUNGEN

#### ERWEITERTES ANWENDERMENÜ

Komplexere Einstellungen finden Sie im **Erweiterten Anwendermenü**.

Drücken Sie **Umschalten + Menü**, um das **Erweiterte Anwendermenü** aufzurufen.

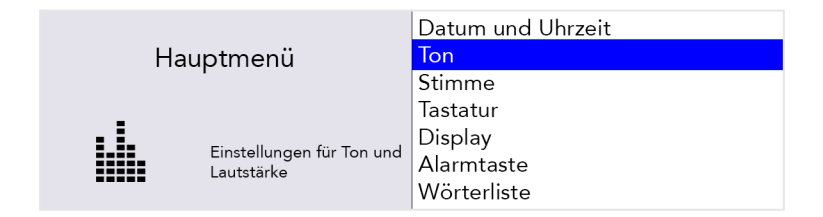

In der Menüliste erscheinen daraufhin deutlich mehr Optionen.

#### *Ihren Lightwriter auf die Werkseinstellungen zurücksetzen*

Hier können Sie das gesamte Gerät auf die Werkseinstellungen (Standard) zurücksetzen: **Erweitertes Anwendermenü** > **System** > **Auf Werkseinstellungen zurücksetzen**.

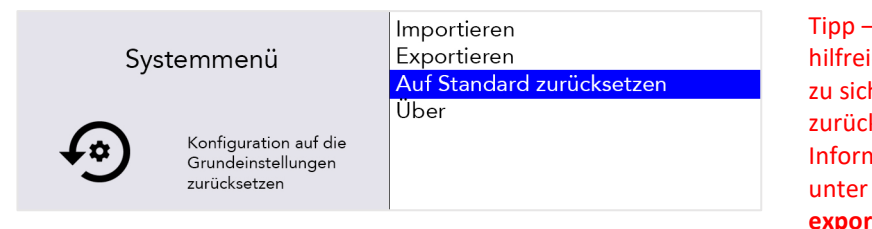

- Möglicherweise ist es ich, einige Ihrer Einstellungen hern, bevor Sie das Gerät ksetzen. Weitere nationen dazu finden Sie **Daten importieren und exportieren.**

Nach dem Zurücksetzen auf die Werkseinstellungen müssen Sie eventuell Ihre Einstellungen für Sprache, Zeit und Datum einrichten (siehe **Einstellungen im Detail**).

#### *Ändern des Menü Layouts*

Wenn Sie Menüpunkte zwischen dem Anwendermenü und dem erweiterten Anwendermenü verschieben möchten, kann das sehr einfach gemacht werden:

Um zum Beispiel den Punkt "**Alarmtaste**" in das **Anwendermenü** zu übernehmen, gehen Sie zu "**Alarmtaste**" im **Erweiterten Anwendermenü**.

Drücken Sie jetzt die **Taste "U"** einmal, um die "Benutzer"-Box erscheinen zu lassen und noch einmal, um das Kästchen anzuhaken. Anschließend drücken Sie die **Eingabetaste**.

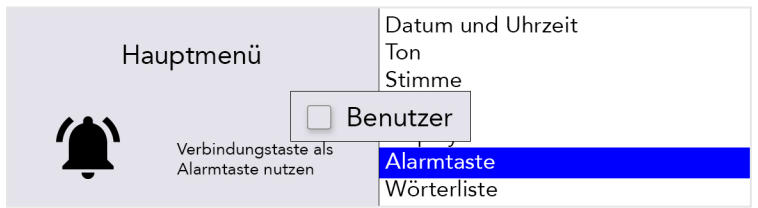

**"Alarmtaste"** erscheint jetzt im Anwendermenü. Für jeden Untermenüpunkt der ebenfalls kopiert werden soll müssen Sie diesen Vorgang wiederholen.

Um zum Beispiel den Punkt "Verwendung der Alarmtaste" in das Anwendermenü zu übernehmen, gehen Sie zu "**Verwendung der Alarmtaste**" im **Erweiterten Anwendermenü**.

Drücken Sie jetzt die **Taste "U"** einmal, um die "Benutzer"-Box erscheinen zu lassen und noch einmal, um das Kästchen anzuhaken. Anschließend drücken Sie die Eingabetaste.

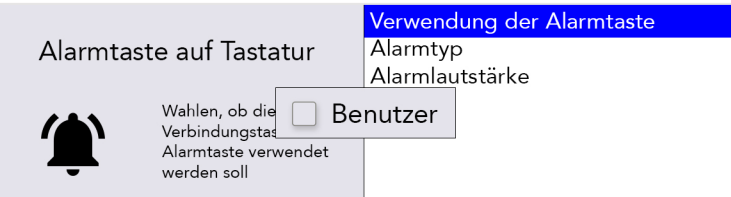

#### <span id="page-38-0"></span>EINSTELLUNGEN IM DETAIL

Standardwerte sind in den folgenden Tabellen **FETT** gedruckt.

Je nach Anwenderebene sind unterschiedliche Menüoptionen sichtbar:

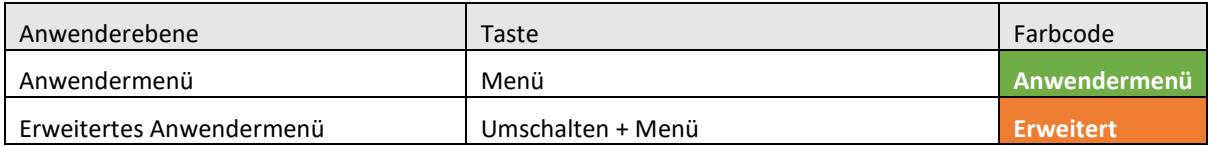

Tipp – Es ist möglich vom **Erweiterten Anwendermenü** aus Elemente zum **Anwendermenü** hinzuzufügen oder aus diesem zu entfernen. Daher können die Anwenderebenen von den Standardwerten in diesem Leitfaden abweichen. Eine Anleitung finden Sie unter **Menülayouts ändern**.

#### DATUM UND UHRZEIT

Hier können Sie einstellen, ob und wie Ihr Lightwriter Datum und Uhrzeit anzeigt.

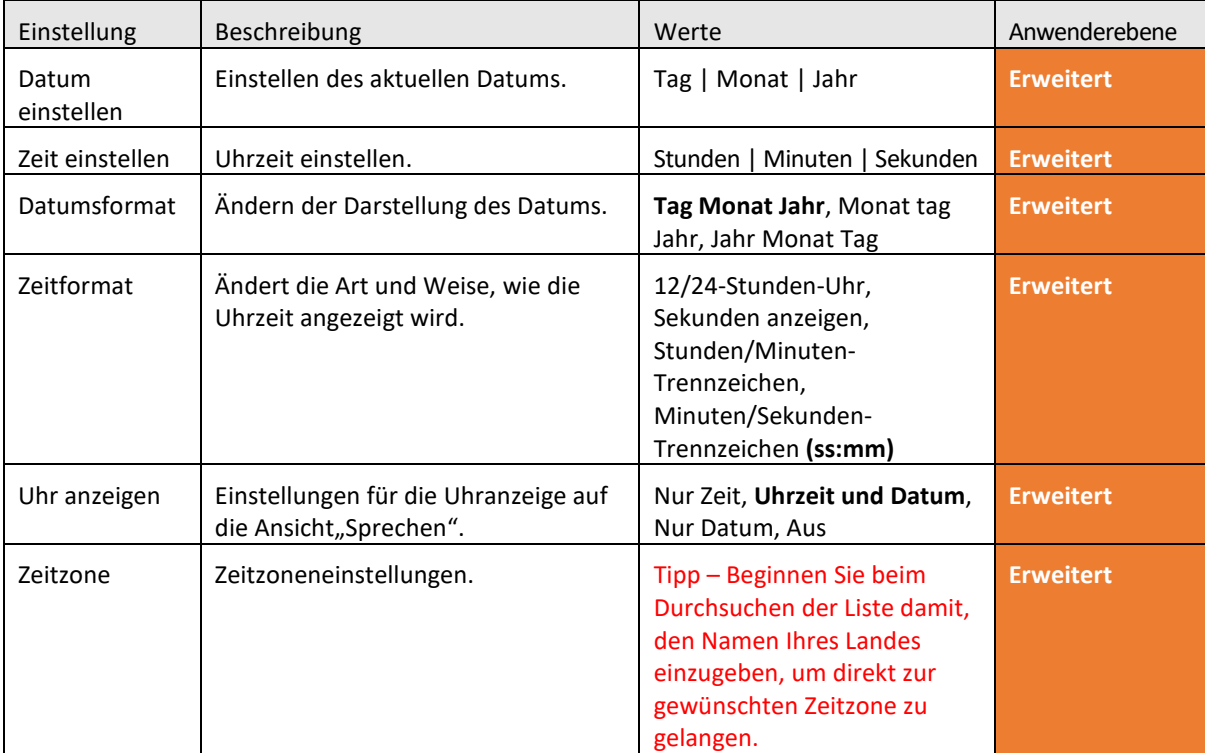

#### TON

Hier können Sie Lautstärken, Töne und Ansagen für alle Funktionen Ihres Lightwriter einstellen.

# Tipp – Sie können die Lautstärke in jeder Ansicht anpassen: Halten Sie **Ton** gedrückt und benutzen Sie die Pfeiltasten **Nach links** und **Nach rechts**, um die Lautstärke einzustellen.

#### *Lautstärke*

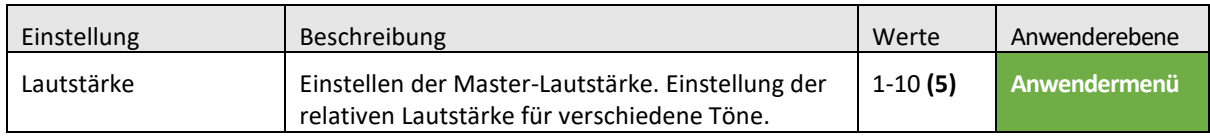

#### *Mixer*

Hier können Sie die relative Lautstärke für unterschiedliche Töne und Wiedergabegeräte, wie Kopfhörer, Tastendruck, Lautsprecher, Ansagen, Scannen und Benachrichtigungen, anpassen.

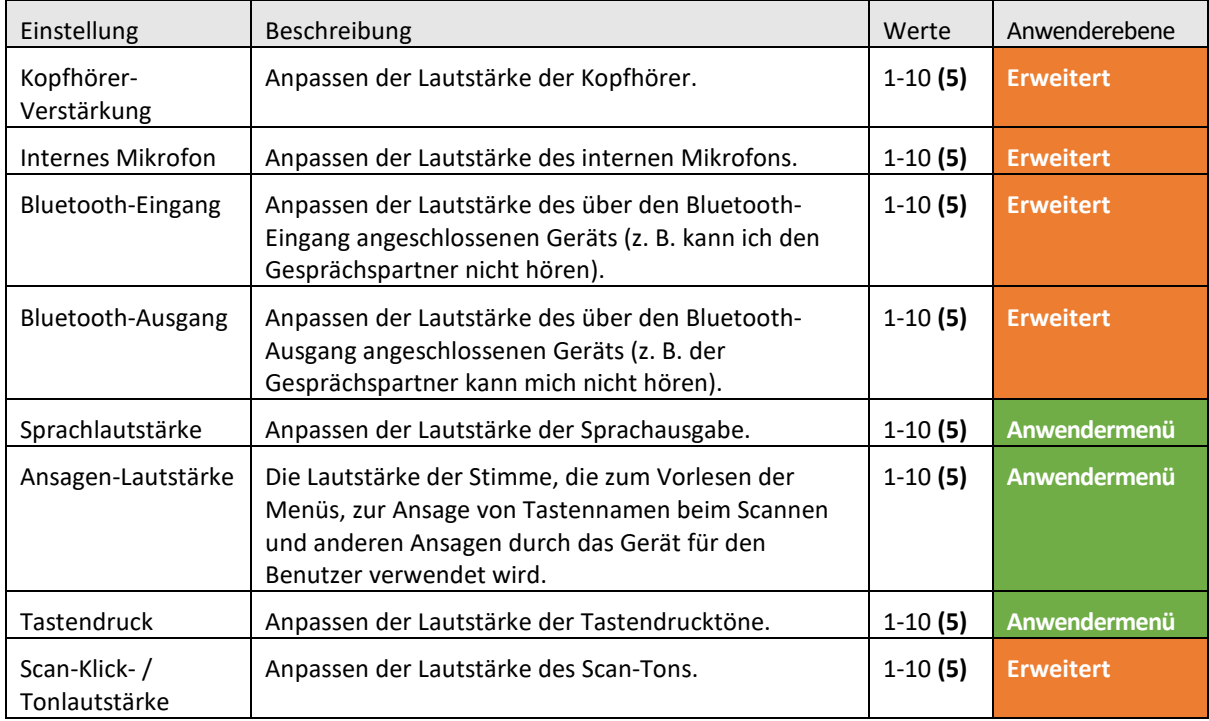

#### *Scan-Töne*

Hier können Sie den Ton für die Scan-Aktivität festlegen.

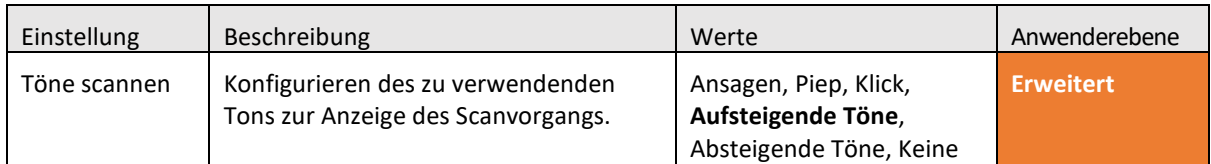

#### *Tastaturtöne*

Hier können Sie den Ton für die Betätigung der Tastatur festlegen.

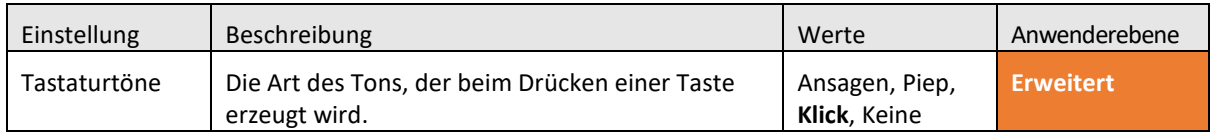

#### *Ansagen*

Hier können Sie die Ansagestimme für Menüs, eingetippte Sätze, Wörter und Buchstaben ein- und ausschalten. Ansagen sind die "Stimme" des Lightwriter, wenn dieser mit Ihnen spricht, und unterscheidet sich für gewöhnlich von der Stimme, die Sie zum Sprechen über Ihren Lightwriter verwenden. Ansagen können sehr hilfreich sein, wenn es dem Anwender schwerfällt, die Menüs oder die Tastatur zu erkennen oder zu lesen.

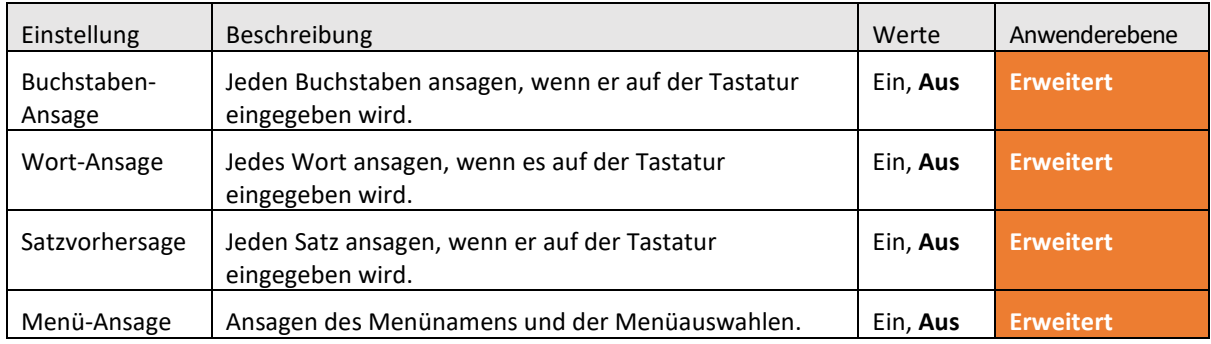

## STIMME

Ändern Sie die Stimme Ihres Lightwriter gemäß Ihrer Persönlichkeit und Ihren Vorlieben.

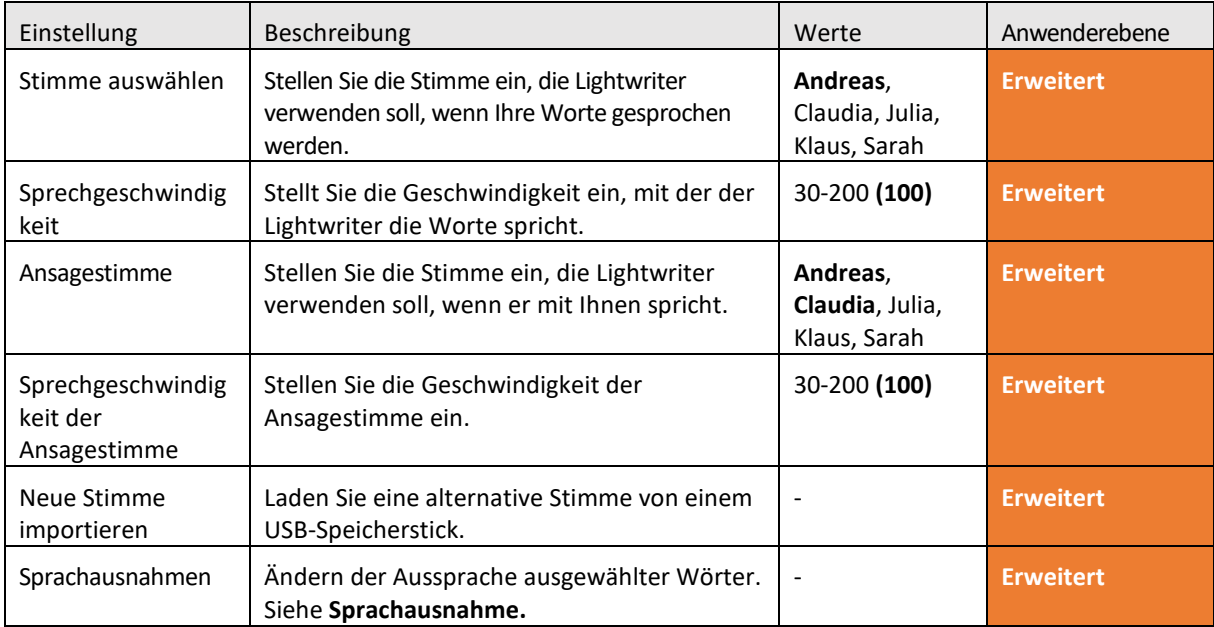

#### TASTATUR

Es ist wichtig, dass Sie sich bei der Benutzung der Tastatur wohlfühlen. Mit diesen Einstellungen können Sie anpassen, wie die Tasten angeordnet sind, welche Tasten ihnen zur Verfügung stehen und wie die Tasten funktionieren.

#### *Tastaturlayout*

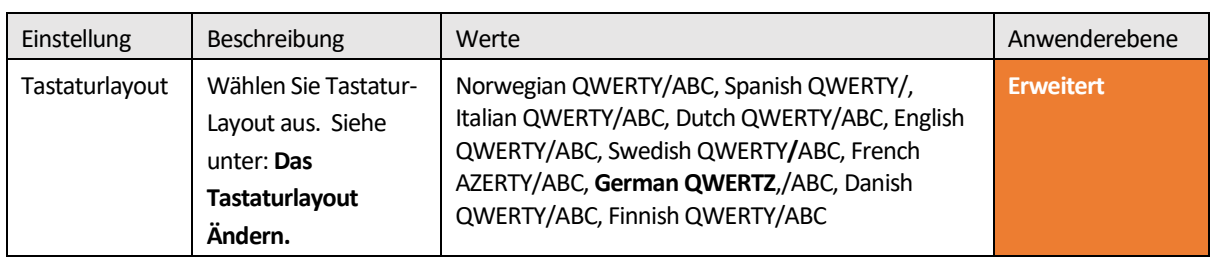

#### *Tastatureinstellungen*

Wenn Sie Schwierigkeiten haben, die Tasten genau zu treffen oder Ihre Hand ruhig zu halten, können Ihnen die Einstellungen **Tremor-Filter** und **Wiederholungsverzögerung** die Benutzung Ihres Lightwriter erleichtern. Außerdem kann eine andere Tastenführung weiterhelfen. Weitere Informationen dazu finden Sie unter **Ihre Tastatur**.

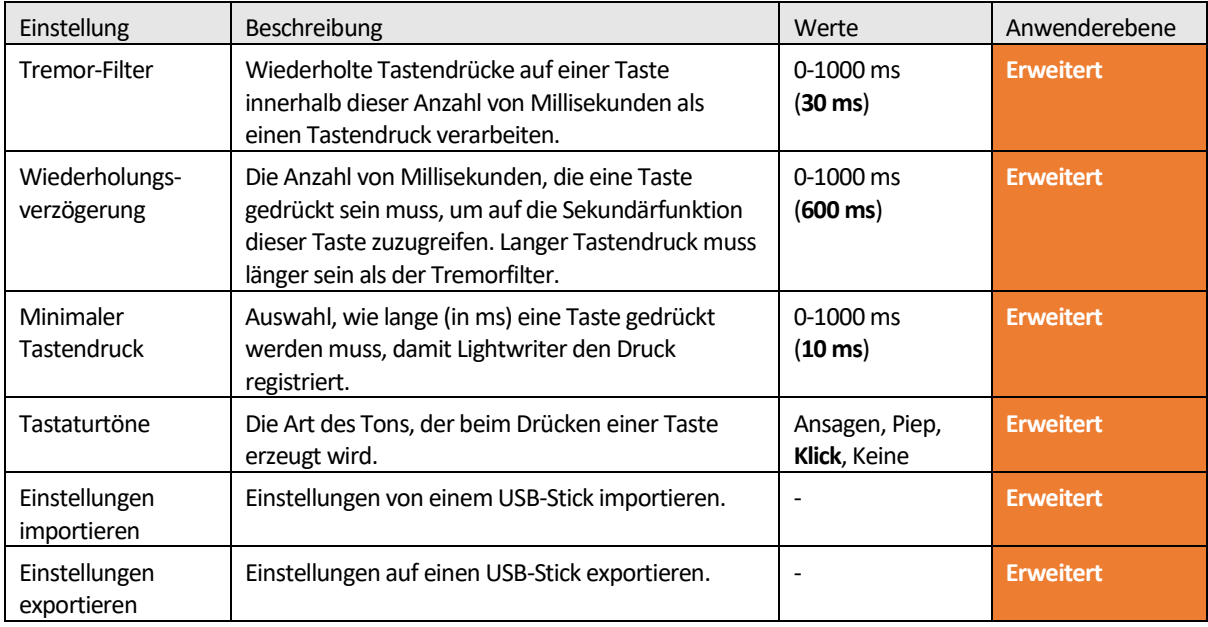

#### *Hintergrundbeleuchtung*

Legen Sie die Helligkeitsstufen, den Schwellenwert und das Zeitlimit für die Hintergrundbeleuchtung der Tastatur fest.

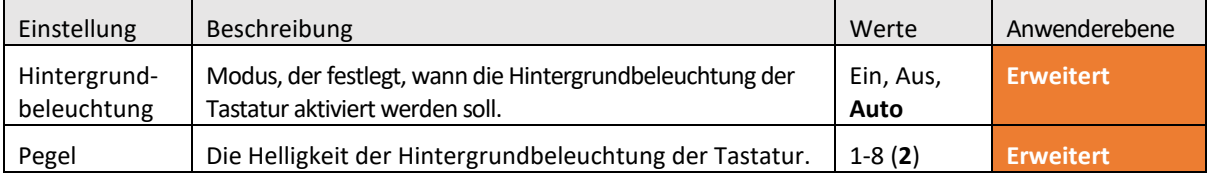

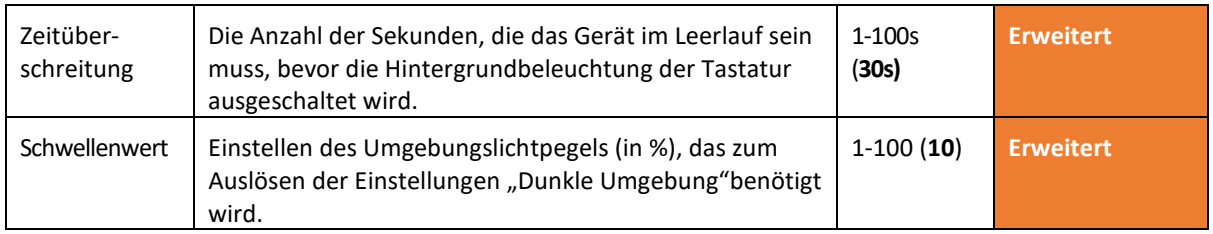

#### BILDSCHIRM

Mit diesen Einstellungen können Sie anpassen, wie die verschiedenen Ansichten auf den beiden Bildschirmen des Lightwriter angezeigt werden.

#### *Hauptbildschirm*

Dies ist der Hauptbildschirm für den Anwender, den Sie bei Benutzung Ihres Lightwriter betrachten.

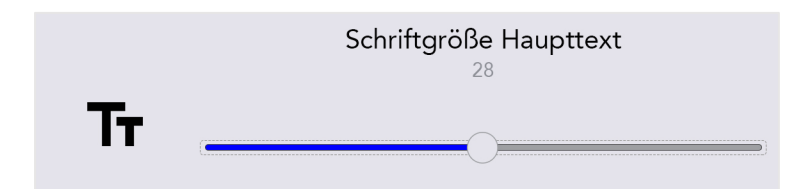

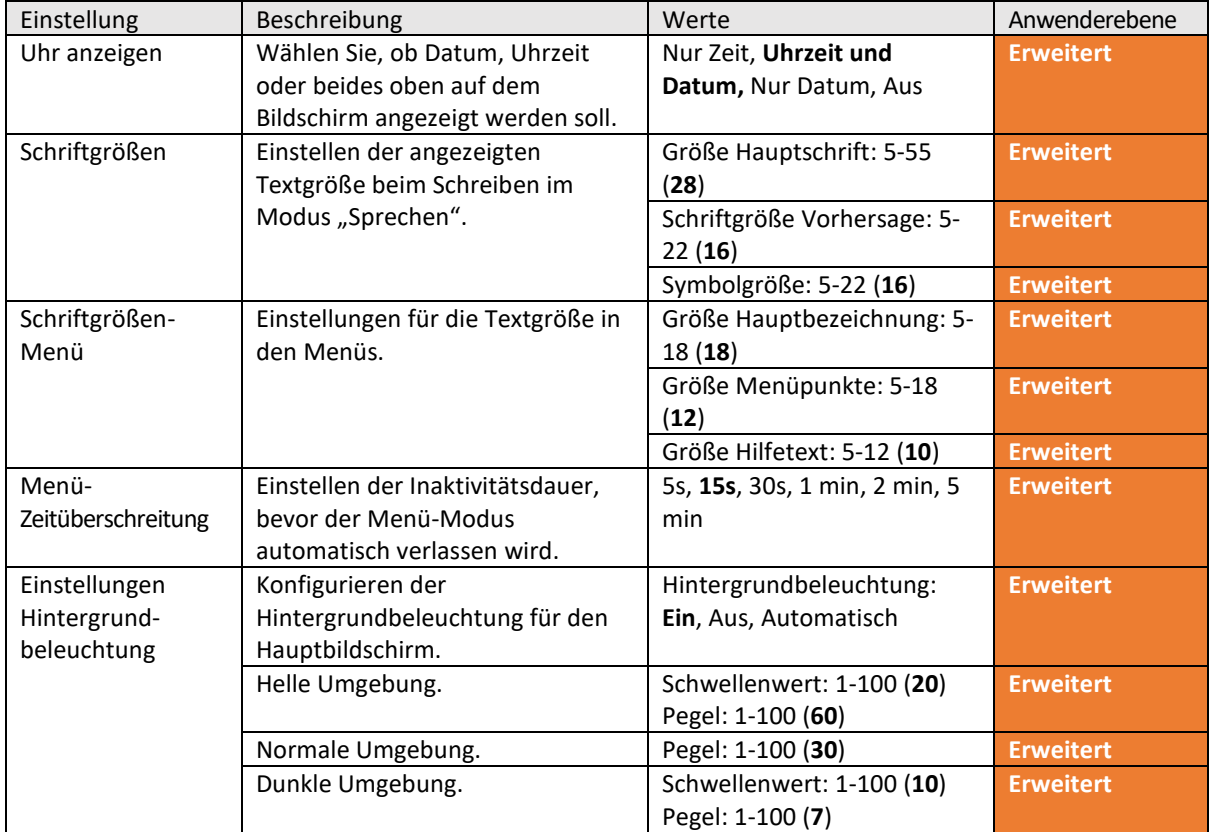

#### *Partnerbildschirm*

Dies ist der Bildschirm, den Ihr Gesprächspartner sieht. Sie können die Größe und Helligkeit des Texts anpassen, sodass mehr auf den Bildschirm passt oder Ihrem Gesprächspartner das Lesen Ihrer Eingaben leichter fällt.

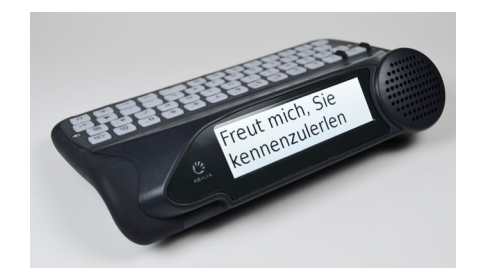

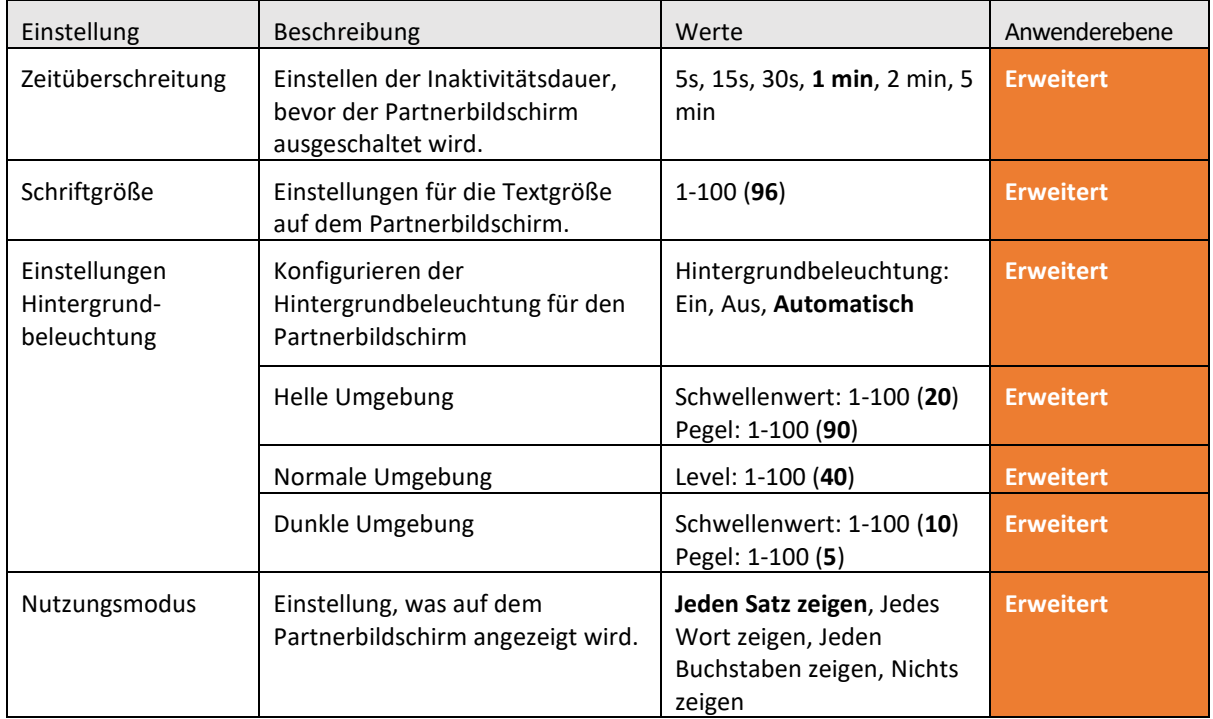

#### *Farbschema*

Eine andere Bildschirmfarbe kann das Lesen vom Bildschirm für Sie eventuell einfacher und angenehmer gestalten.

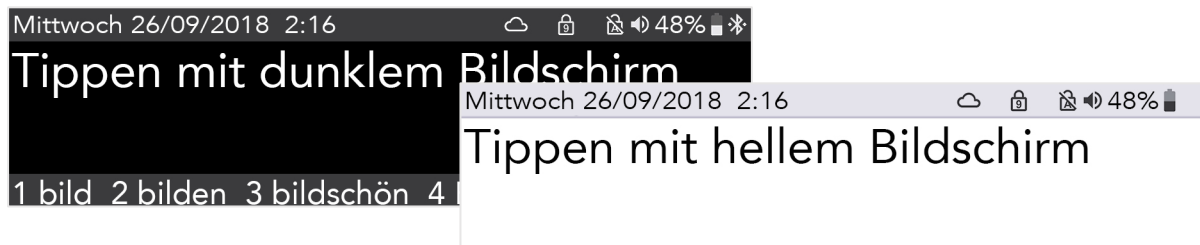

1 bild 2 bilden 3 bildschön 4 Bildung 5 bin

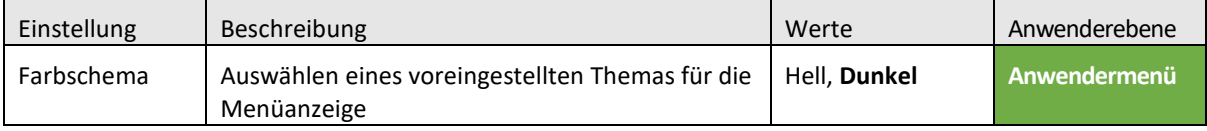

#### *Standby-Zeitlimit*

Im **Standby-Modus** schaltet der Lightwriter die Bildschirme aus und wechselt in einen Stromsparmodus, um die Akkulaufzeit zu verlängern. Mit einem Druck auf **Ein/Aus** können Sie den Lightwriter wieder aktivieren.

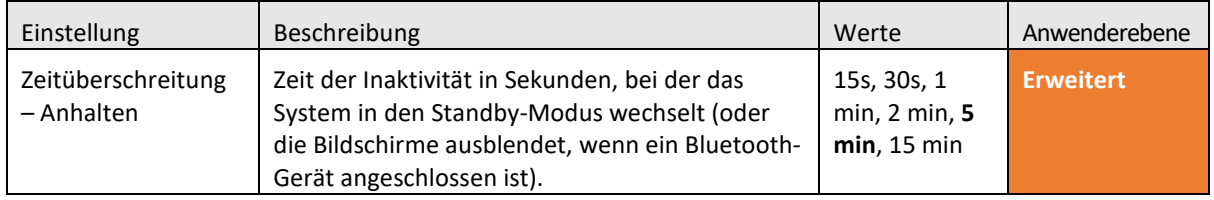

## ALARMTASTE

Zeiteinstellung der Alarm-Taste. Das Alarmsignal ist sinnvoll für einen Notfall oder wenn Aufmerksamkeit benötigt wird.

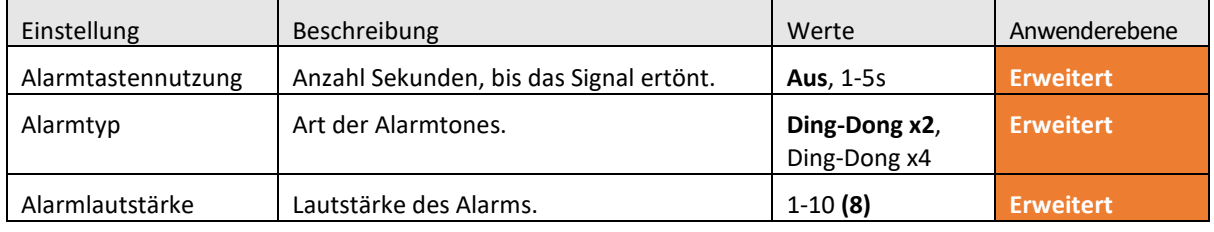

#### SCHNELLE PHRASEN

Schnelle Phrasen, die über eine Tastenkombination aufgerufen werden können. Weitere Informationen finden Sie unter **Schnelle Phrasen**.

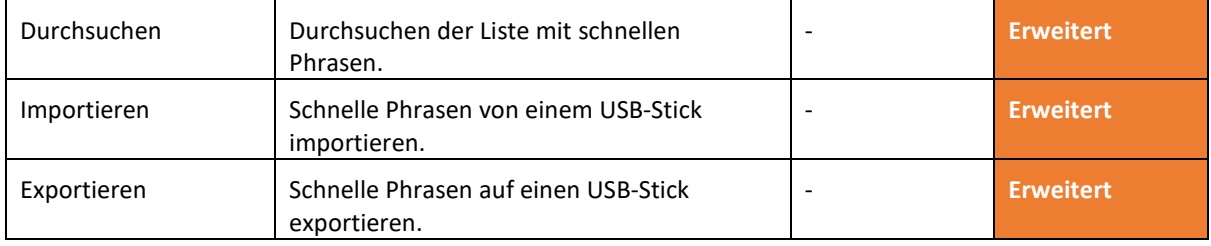

#### **WÖRTERLISTE**

Hier können Sie Einträge im Wörterliste betrachten und ändern. Sie können festlegen, welche Vorschläge Ihnen angezeigt werden und wie bestimmte Wörter ausgesprochen werden.

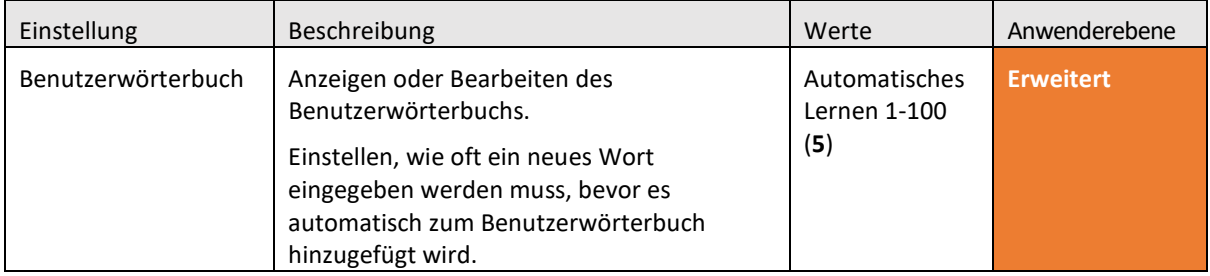

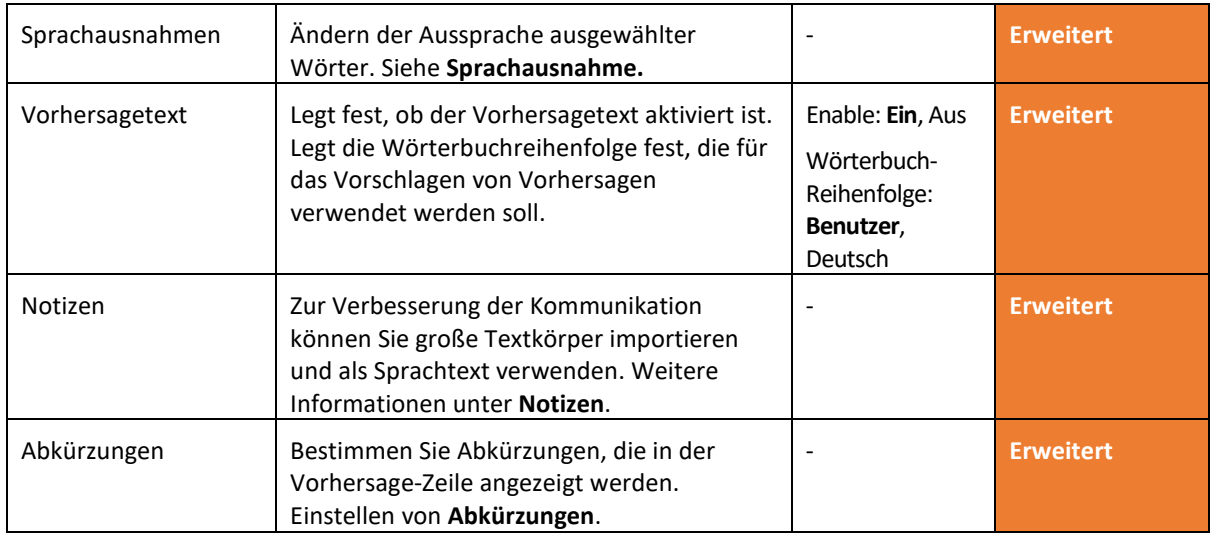

#### SCANNEN

Hier können Sie konfigurieren, wie Ihre Tastatur gescannt wird.

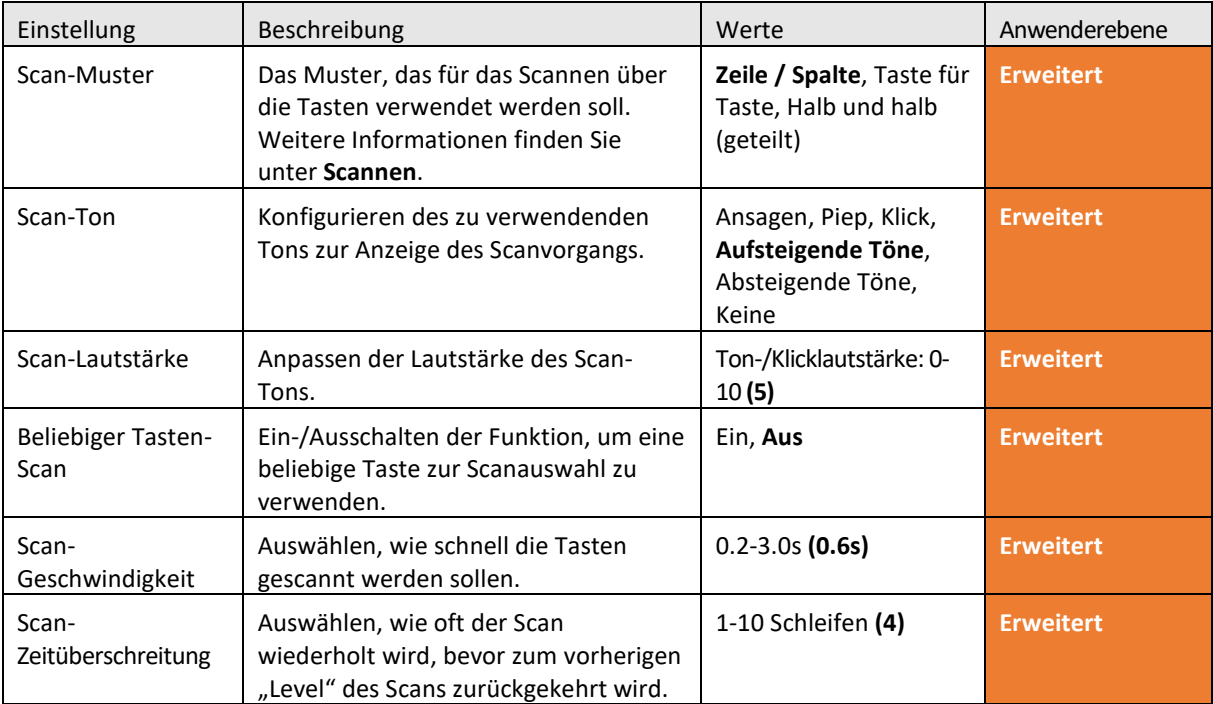

# HANDY

Hier können Sie Ihr Handy per Bluetooth koppeln, um SMS zu schreiben und zu telefonieren.

![](_page_45_Picture_498.jpeg)

![](_page_46_Picture_386.jpeg)

# STROMVERSORGUNG

Legen Sie fest, bei welchem Akkustand Sie daran erinnert werden, Ihren Lightwriter zu laden.

![](_page_46_Picture_387.jpeg)

![](_page_46_Picture_388.jpeg)

# SYSTEM

![](_page_46_Picture_389.jpeg)

# <span id="page-47-0"></span>DATEN IMPORTIEREN UND EXPORTIEREN

Sie können einen USB-Stick in Ihren Lightwriter einstecken, um Daten wie Ihr eigenes Wörterliste, Tastaturlayout und Datensicherungen zu importieren und exportieren.

Dazu können Sie den im Lieferumfang Ihres Lightwriter enthaltenen USB-Stick oder einen eigenen USB-Stick verwenden.

Ihr Lightwriter ist mit den meisten USB-Sticks kompatibel. Allerdings besitzen manche USB-Sticks ein dickeres Gehäuse und lassen sich dadurch ohne Verlängerungskabel nicht mit dem USB-Port verbinden. Unter **Fehlerbehebung** finden Sie weitere Informationen, wenn Sie Hilfe bei der Verwendung eines USB-Sticks benötigen.

![](_page_47_Picture_4.jpeg)

Tipp - Sie können die Kommunikation weiter personalisieren indem Sie lange Sätze und sogar Reden importieren. Sehen Sie unter: **Notizen** und **Schnelle Phrasen**.

#### <span id="page-47-1"></span>IHREN LIGHTWRITER SICHERN UND WIEDERHERSTELLEN

Es ist empfehlenswert, eine Sicherung aller Ihrer Systemeinstellungen zu erstellen, insbesondere, wenn Sie eine sehr spezielle Konfiguration haben, die Sie einige Zeit gekostet hat.

Diese Funktion ist auch nützlich, wenn Sie für einen bestimmten Benutzer oder Benutzertyp ein spezielles Einrichtungsprofil installieren möchten. Bei einer Sicherung wird alles von Ihrer bevorzugten Stimme bis zu Ihren Lautstärkeeinstellungen gespeichert.

#### SYSTEMEINSTELLUNGEN SICHERN

Navigieren Sie zu **Erweitertes Anwendermenü** > **System** > **Exportieren** > **System sichern**.

![](_page_47_Picture_259.jpeg)

Geben Sie einen Namen für Ihre Sicherungsdatei ein und drücken Sie **Eingabe**.

![](_page_47_Picture_13.jpeg)

Daraufhin kopiert Ihr Lightwriter eine Datei auf den USB-Stick. Die Datei erhält die Bezeichnung Ihr\_Dateiname.allsettings.

#### IHRE EXPORTIERTE DATEI BEARBEITEN

Exportierte Dateien können in den meisten Texteditoren bearbeitet werden (empfehlenswert ist z. B. Notepad). Wenn Sie die Datei öffnen, sehen Sie die Liste der Einstellungen mit dem jeweils aktuellen Wert.

Verwenden Sie einfach den vorhandenen Text als Vorlage und geben Sie Ihre neuen Werte ein. Speichern Sie die Datei als reine Textdatei (.txt) auf dem USB-Stick. Ändern Sie die Dateiendung manuell in .allsettings.

WARNUNG – Diese Datei enthält Wörter, die auf der Blacklist Ihrer Vorschlagleiste stehen. Eventuell finden Sie einige dieser Wörter anstößig.

Tipp – Den Wertebereich für die einzelnen Einstellungen finden Sie unter **Einstellungen im Detail**.

#### IHRE NEUEN EINSTELLUNGEN IMPORTIEREN/WIEDERHERSTELLEN

Um Ihre Systemdateien zu importieren, stecken Sie den USB-Stick in Ihren Lightwriter ein. Navigieren Sie zu **Erweitertes Anwendermenü** > **System** > **Importieren** > **System sichern.** Wählen Sie die gewünschte Systemdatei aus und drücken Sie **Eingabe**. Ihre Systemdateien werden auf Ihren Lightwriter geladen.

### <span id="page-48-0"></span>EINZELNE EINSTELLUNGEN SICHERN UND WIEDERHERSTELLEN

Sie können auch eine Auswahl einzelner Einstellungen importieren, wenn Sie keine komplette Systemwiederherstellung benötigen.

Das Verfahren zum Bearbeiten, Importieren und Exportieren ist wie das zuvor beschriebene Verfahren, mit der Ausnahme, dass der Name der Dateierweiterung wie folgt lautet:

![](_page_48_Picture_165.jpeg)

Tipp – Weitere Informationen zu den Einstellungen finden Sie im jeweiligen Kapitel in dieser Gebrauchsanweisung.

#### <span id="page-49-0"></span>ACAPELA-STIMMEN IMPORTIEREN

Auf Ihrem Lightwriter ist eine Auswahl männlicher und weiblicher Stimmen vorinstalliert. Sie können auch eine alternative Acapela-Stimme von einem USB-Speicherstick hochladen. Diese könnte eine erworbene Stimme sein – oder sogar Ihre eigene, falls selbst gesprochene Sätze oder Wörter in einer Datenbank gespeichert wurden.

#### STIMMDATEI IMPORTIEREN

Um eine neue Stimme zu importieren, kopieren Sie den gesamten Stimmenordner (z. B., "hqm-ref-British-Graham-22khz") von Ihrem Computer auf Ihren USB-Speicherstick.

Schließen Sie Ihren USB-Stick am Port Ihres Lightwriter an.

Navigieren Sie zu **Erweitertes Anwendermenü** > **Stimme** > **Neue Stimme importieren**. Ihr Lightwriter liest den USB-Stick und zeigt dann eine Liste aller Dateien an, die für den Import kompatibel sind.

Markieren Sie mit den Pfeiltasten **Nach links** und **Nach rechts** die gewünschte Datei und drücken Sie **Eingabe**, um sie zu importieren.

#### NEUE STIMME VERWENDEN

Wenn der Ordner hochgeladen wurde, navigieren Sie zu **Erweitertes Anwendermenü** > **Stimme** > **Stimme auswählen**.

Die neue Stimme wird in der Liste angezeigt. Markieren Sie mit den Pfeiltasten **Nach links** und **Nach rechts** die gewünschte Stimme und drücken Sie **Eingabe**, um sie auszuwählen.

![](_page_49_Picture_10.jpeg)

Tipp – Es ist ratsam, eine Stimme zu verwenden, die für Ihre ausgewählte Sprache vorgesehen ist, damit die Wörter korrekt ausgesprochen werden.

# <span id="page-50-0"></span>FEHLERBEHEBUNG

Falls Probleme mit Ihrem Lightwriter auftreten, kann Ihnen dieser Leitfaden zu Fehlerbehebung weiterhelfen. Sollte ein Problem weiter bestehen, wenden Sie sich bitten an Ihren Händler oder den Kundendienst von Abilia.

# <span id="page-50-1"></span>ALLGEMEINE PROBLEME

![](_page_50_Picture_698.jpeg)

## <span id="page-51-0"></span>PROBLEME MIT USB-STICKS

![](_page_51_Picture_273.jpeg)

#### <span id="page-52-0"></span>PROBLEME MIT HANDY

![](_page_52_Picture_734.jpeg)

# <span id="page-53-0"></span>TASTENKOMBINATIONEN

![](_page_53_Picture_318.jpeg)

\*Muss in den Einstellungen aktiviert sein.

# <span id="page-54-0"></span>TECHNISCHE DATEN

#### <span id="page-54-1"></span>SPEZIFIKATIONEN

Abmessungen: 240 x 140 x 55 mm

Gewicht: 740 g

Akkus: Li-Ionen-Akku, wiederaufladbar, 3,63 V, 7000 mAh, 25,4 Wh

(Bitte beachten Sie, dass der Akku stets vollständig geladen sein muss, bevor Sie ihn über längere Zeit lagern).

Umgebungstemperatur: 0 °C bis 30 °C

# <span id="page-54-2"></span>RECYCLING UND ENTSORGUNG

Elektronische Produkte und Batterien müssen entsprechend den vor Ort geltenden Vorschriften entsorgt werden.

![](_page_54_Picture_9.jpeg)

#### <span id="page-54-3"></span>RECHTLICHE INFORMATIONEN

Dieses Produkt erfüllt die Anforderungen der EU-Richtlinie für Medizinprodukte 93/42/EEC und der Normen EN 12182-2012 und EN 14971.

® Lightwriter ist eine eingetragene Marke von Abilia Ltd.

![](_page_55_Picture_0.jpeg)

![](_page_55_Picture_1.jpeg)